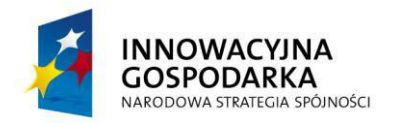

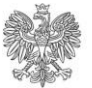

UNIA EUROPEJSKA<br>EUROPEJSKI FUNDUSZ<br>ROZWOJU REGIONALNEGO

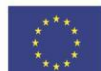

# **Ministerstwo Sprawiedliwości System e-KRK**

**Podręcznik Użytkownika dla Osoby Fizycznej**

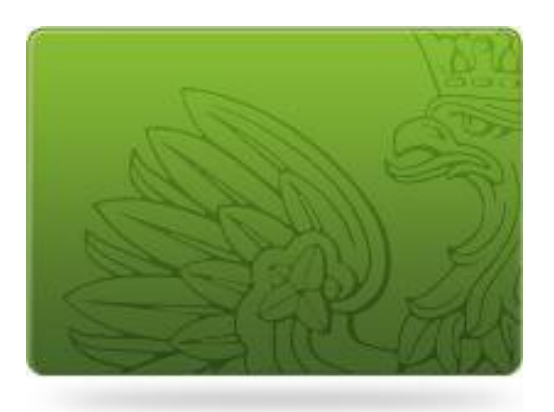

**Elektroniczny dostęp do e-usług Krajowego Rejestru Karnego**

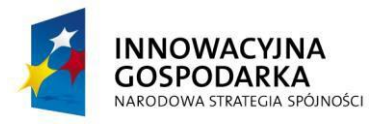

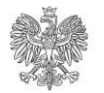

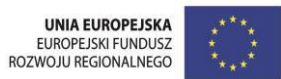

# Spis treści

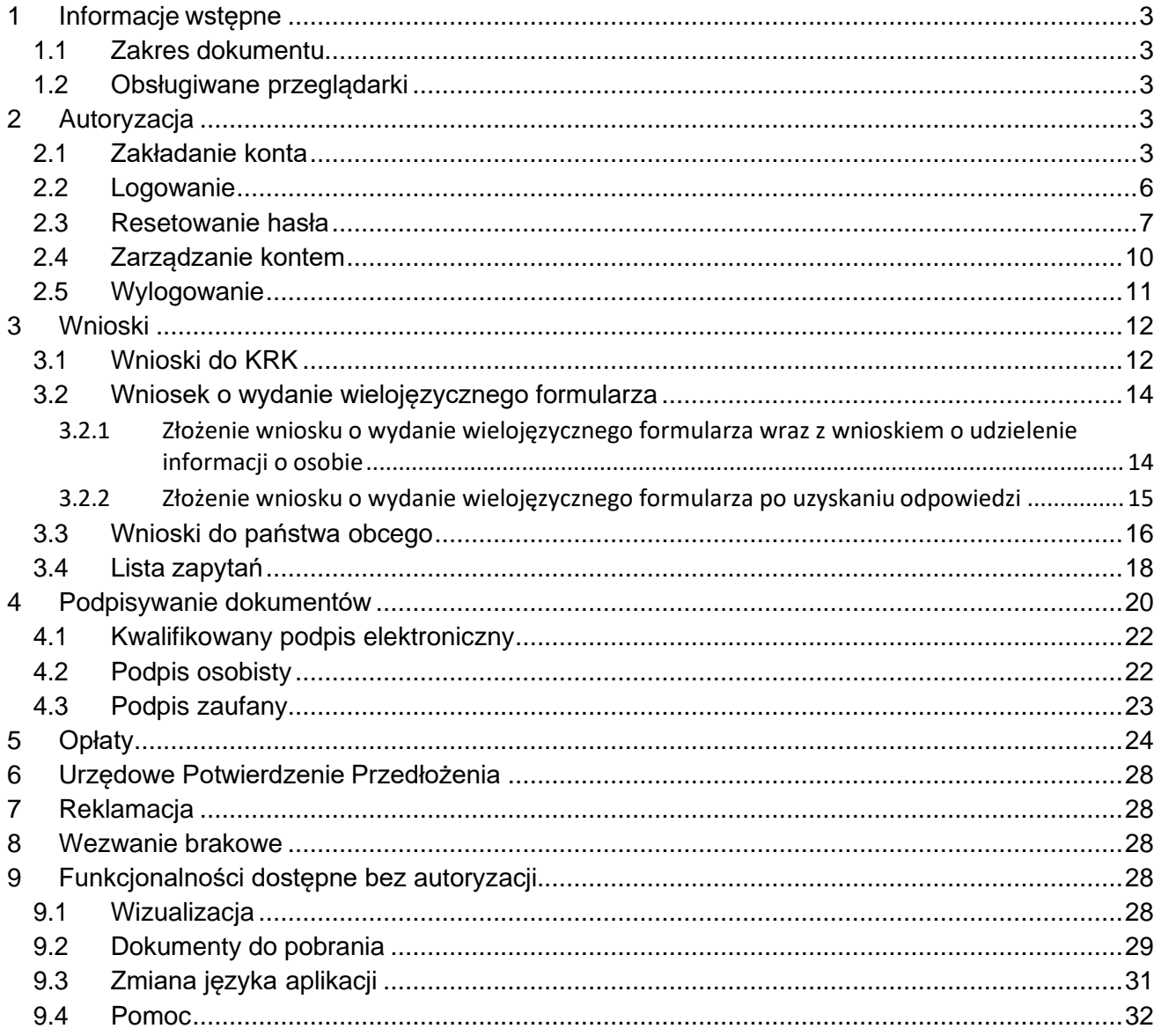

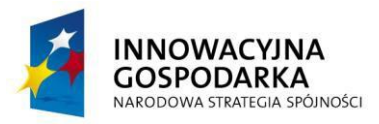

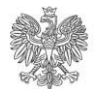

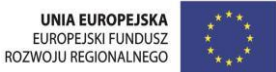

# <span id="page-2-0"></span>**1 Informacje wstępne**

### <span id="page-2-1"></span>**1.1 Zakres dokumentu**

Niniejszy dokument jest opisem sposobu działania aplikacji e-KRK z punktu widzenia użytkownika portalu.

### <span id="page-2-2"></span>**1.2 Obsługiwane przeglądarki**

Wspierane przez system przeglądarki:

- Internet Explorer 8.0 +
- Mozilla Firefox 4.0 +
- Google Chrome 4.0 +
- $\bullet$  Safari 4.0 +
- Opera 10 +

W przypadku wykorzystania z nie wspieranych przeglądarek system wyświetli komunikat tekstowy informujący o braku wsparcia dla wykorzystywanej przeglądarki oraz wymieniający wspierane przeglądarki internetowe.

# <span id="page-2-3"></span>**2 Autoryzacja**

### <span id="page-2-4"></span>**2.1 Zakładanie konta**

W celu założenia nowego konta w systemie e-KRK, moduł portal, należy wybrać przycisk "Załóż nowe konto" dostępny na stronie logowania lub "Rejestracja" na stronie głównej.

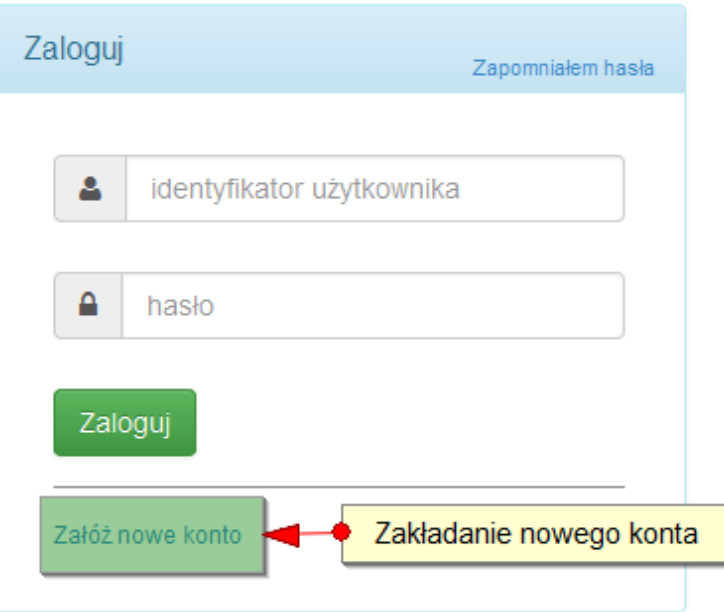

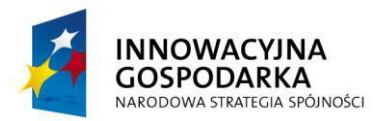

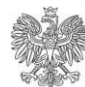

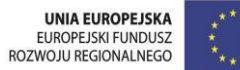

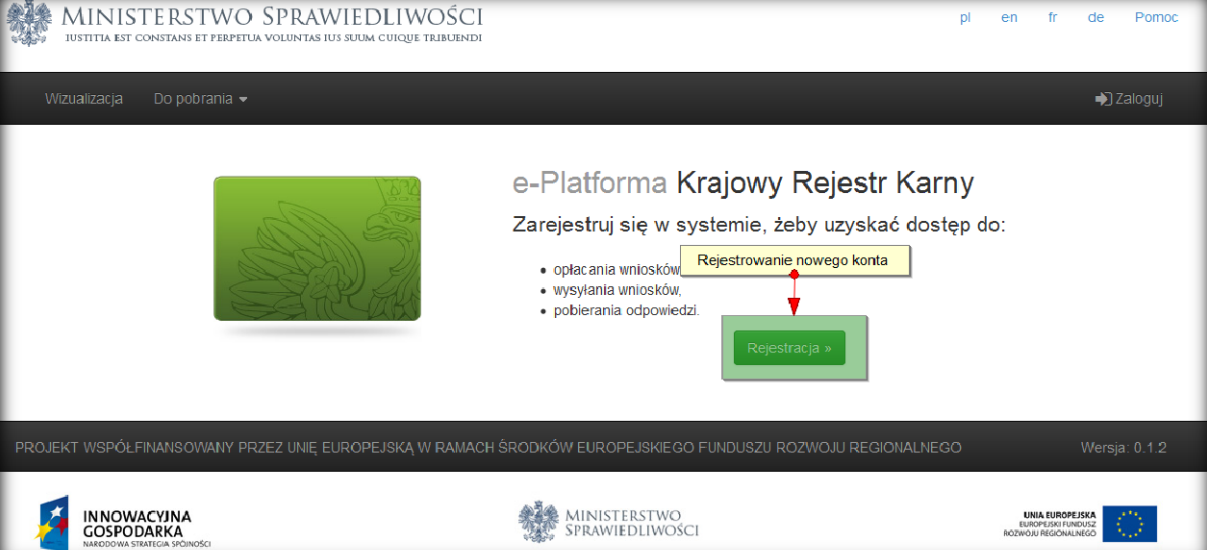

Po kliknięciu przycisku wyświetlony zostanie ekran z danymi, których uzupełnienie jest niezbędne w przypadku tworzenia nowego konta użytkownika.

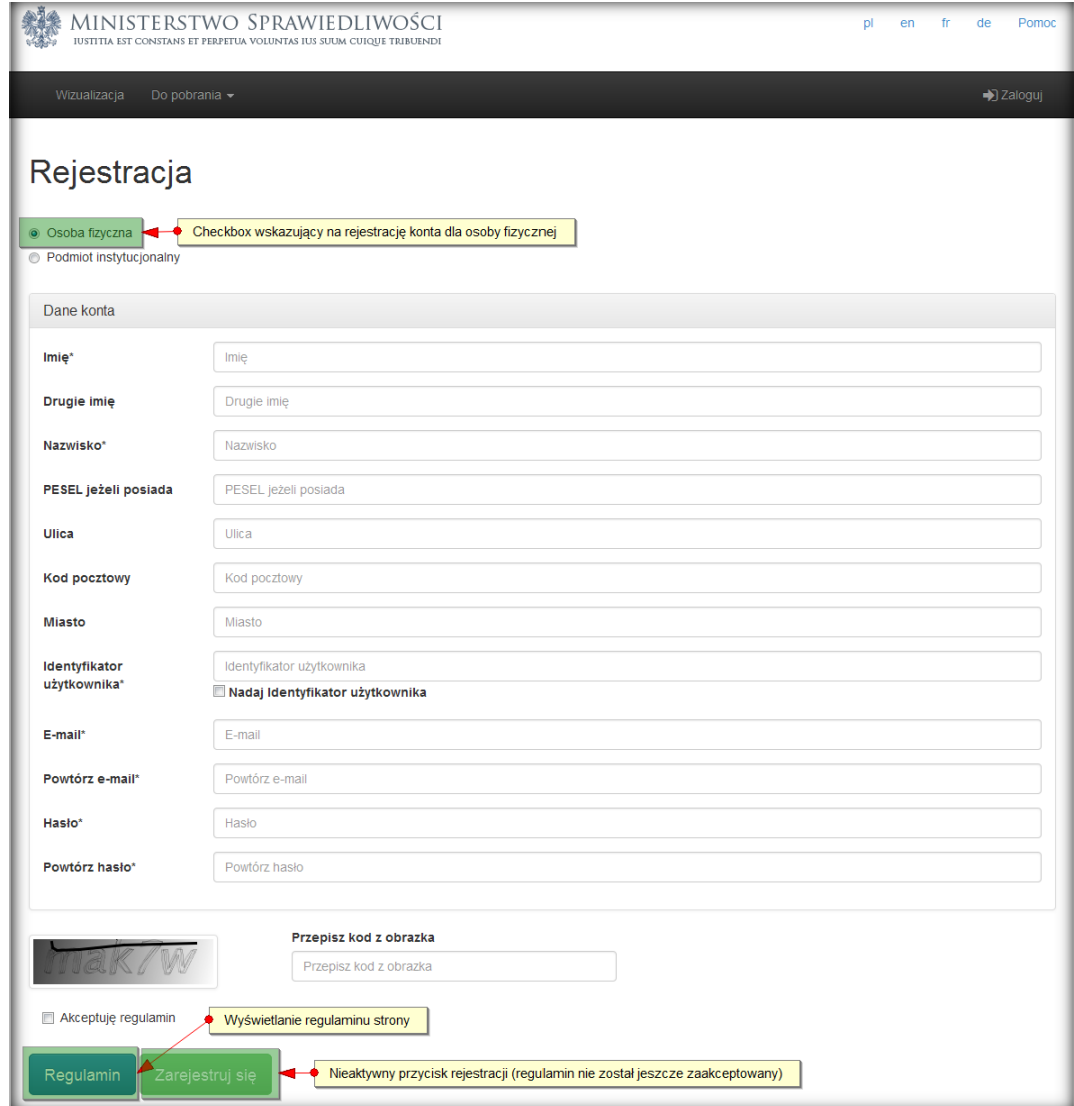

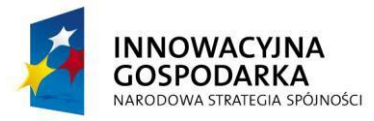

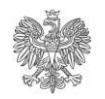

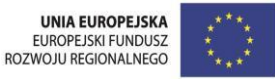

Aby założyć konto dla osoby fizycznej, niezbedne jest wskazanie opcji "Osoba fizyczna" w górnej części ekranu. Wszelkie wymagane pola, oznaczone są gwiazdką. Należy pamiętać, że hasło musi zawierać przynajmniej jedną dużą literę, cyfrę i znak specjalny i być dłuższe niż 6 znaków. Wypełnienie formularza kończy kliknięcie przycisku "Zarejestruj się" (staje się aktywny po akceptacji Zakresu i warunków korzystania z systemu e-KRK). Wyświetlenie treści warunków możliwe jest po kliknięciu w przycisk "Warunki korzystania". **Akceptacja warunków jest wymagana.**

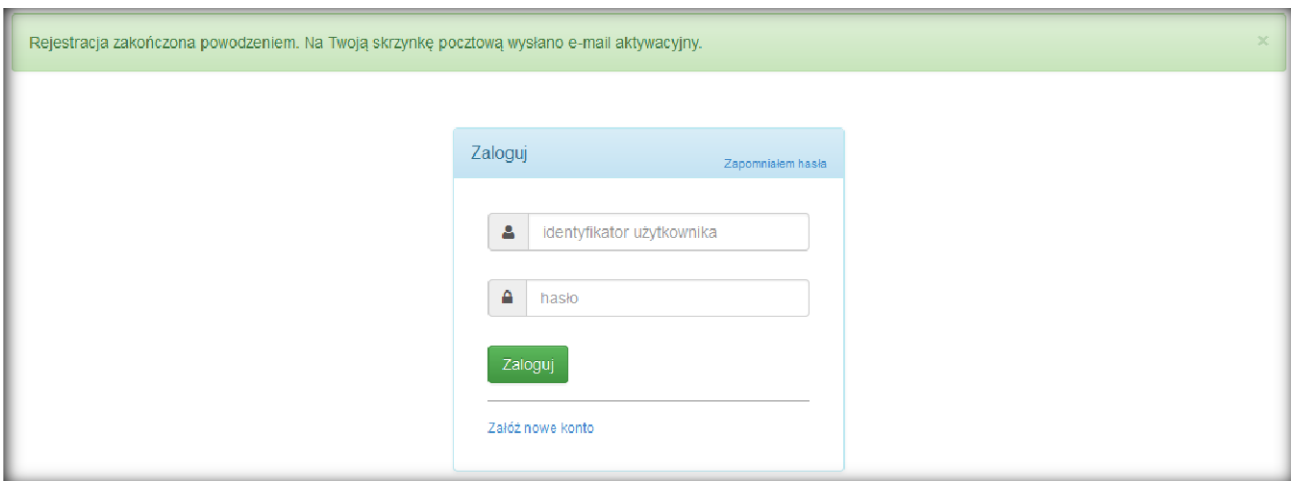

Na ekranie pojawi się informacja o poprawnie przeprowadzonej rejestracji i wysłaniu linku aktywacyjnego na adres email podany podczas rejestracji.

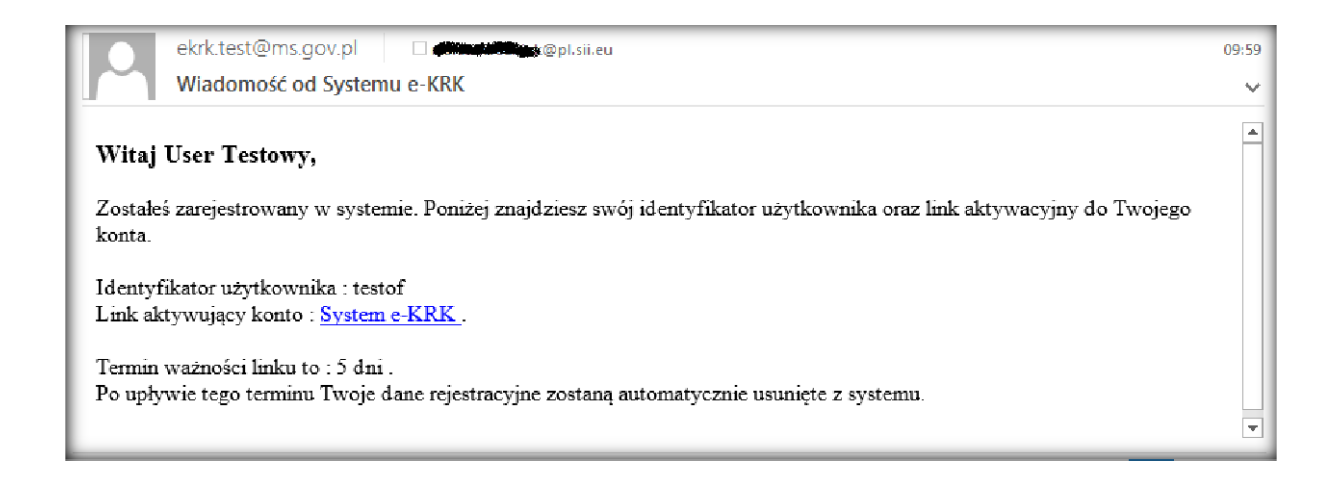

Po kliknięciu w link aktywacyjny proces rejestracji na portalu zostaje zakończony. Od tej pory możliwe jest logowanie i korzystanie ze wszystkich możliwości jakie udostępnia portal. W przypadku próby logowania się na konto założone, ale nieaktywowane pojawi się informacja o braku aktywacji danego konta:

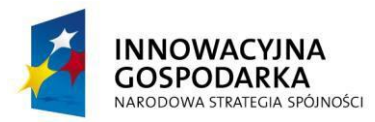

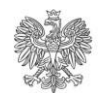

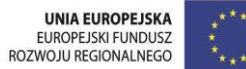

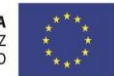

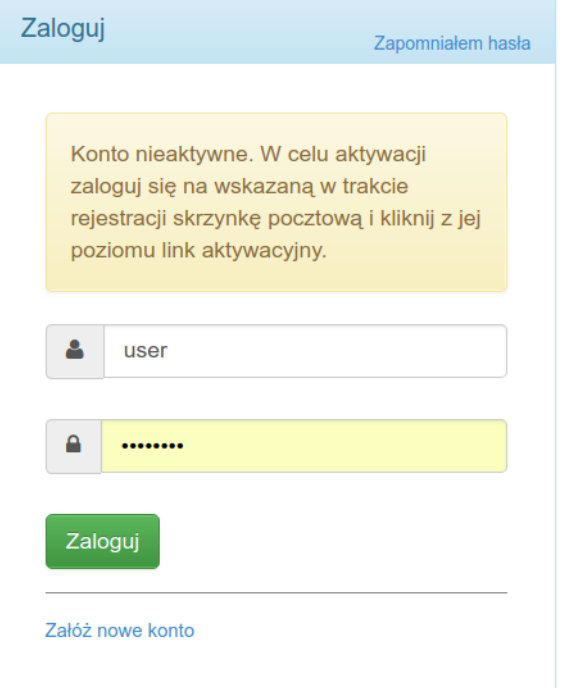

### <span id="page-5-0"></span>**2.2 Logowanie**

Po kliknięciu w przycisk "Zaloguj" dostępny w prawym górnym rogu ekranu, zostanie wyświetlone okno logowania.

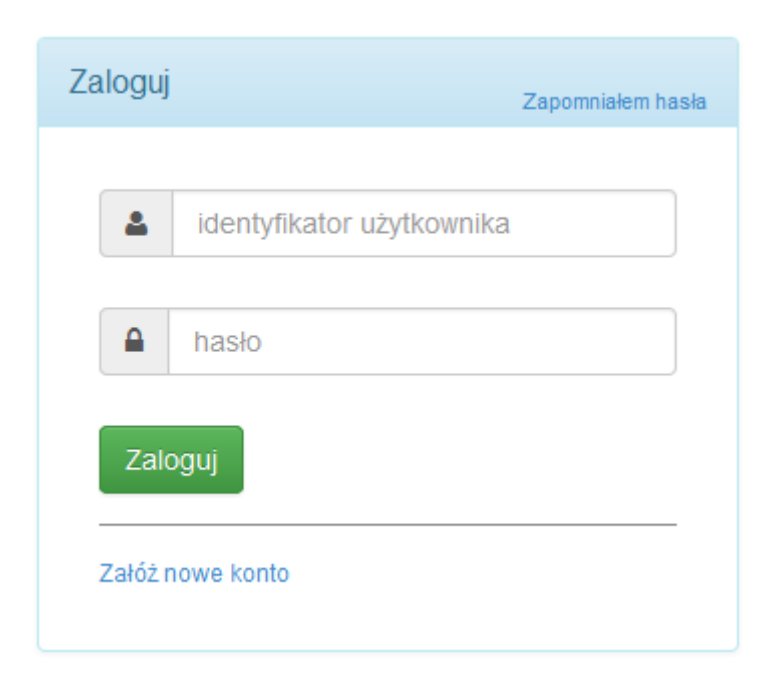

W celu zalogowania się do portalu należy podać swój identyfikator użytkownika oraz hasło, a następnie zatwierdzić przyciskiem "Zaloguj".

W przypadku podania prawidłowych danych wyświetlony zostanie ekran powitalny.

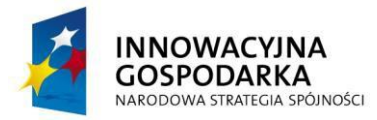

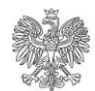

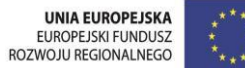

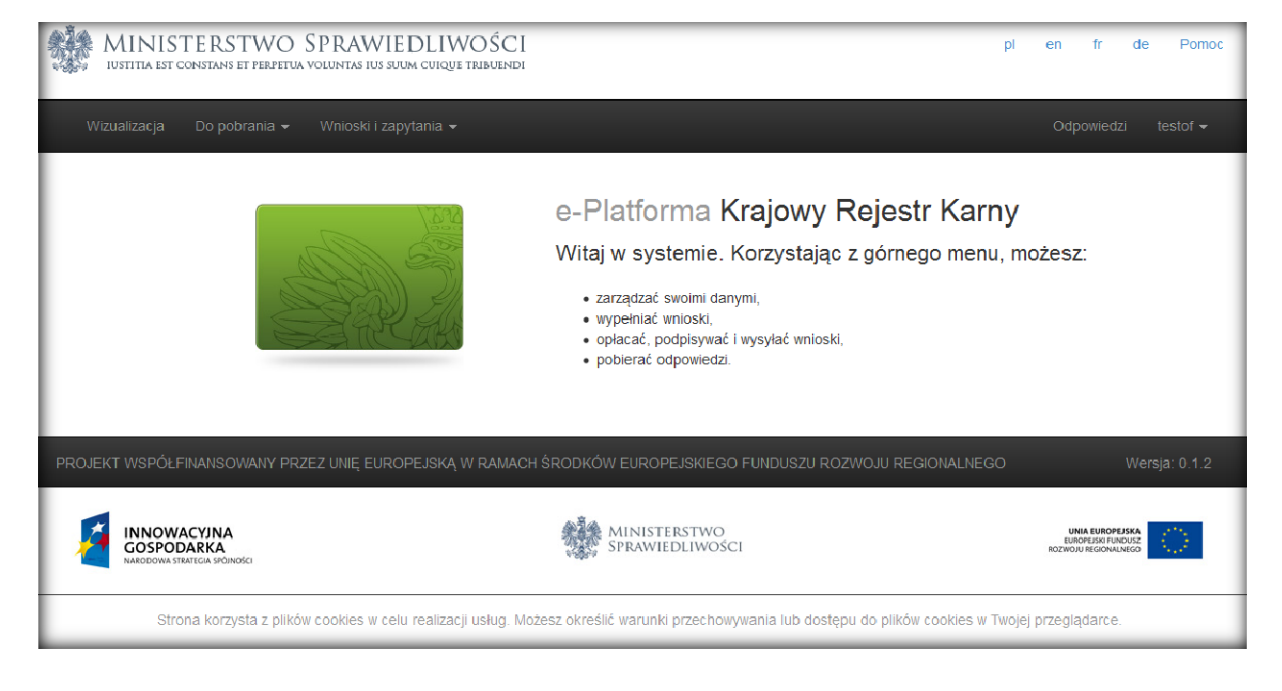

W przypadku trzykrotnego wpisania błędnego hasła konto zostanie zablokowane na czas 15 minut. Pojawi się wtedy komunikat "Konto zostało zablokowane. Spróbuj zalogować się ponownie po upływie X minut." ( gdzie X to wartość, która pozostała z 15 minut blokady)

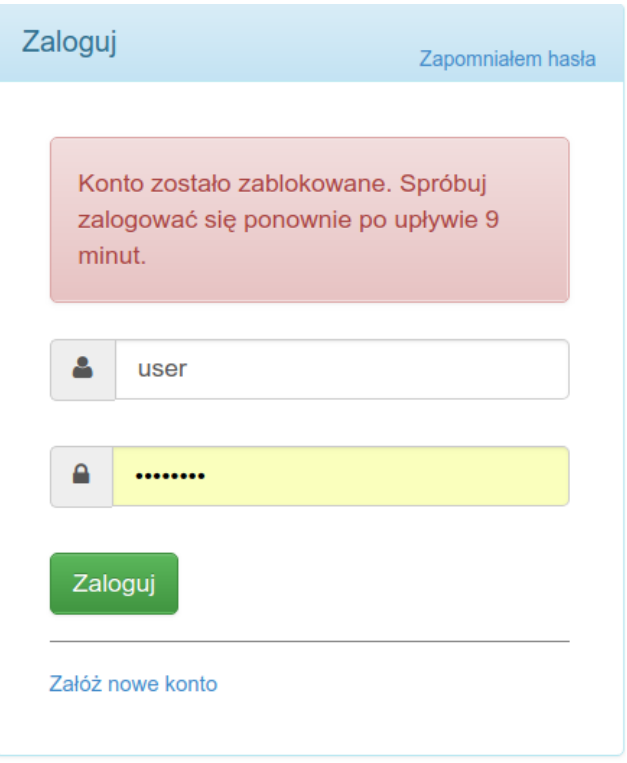

### <span id="page-6-0"></span>**2.3 Resetowanie hasła**

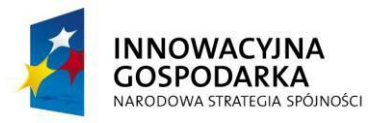

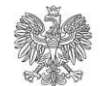

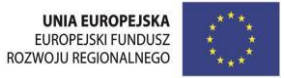

Aby odzyskać hasło do portalu, należy kliknąć na link "Zapomniałem hasła" znajdujący się na stronie logowania do systemu.

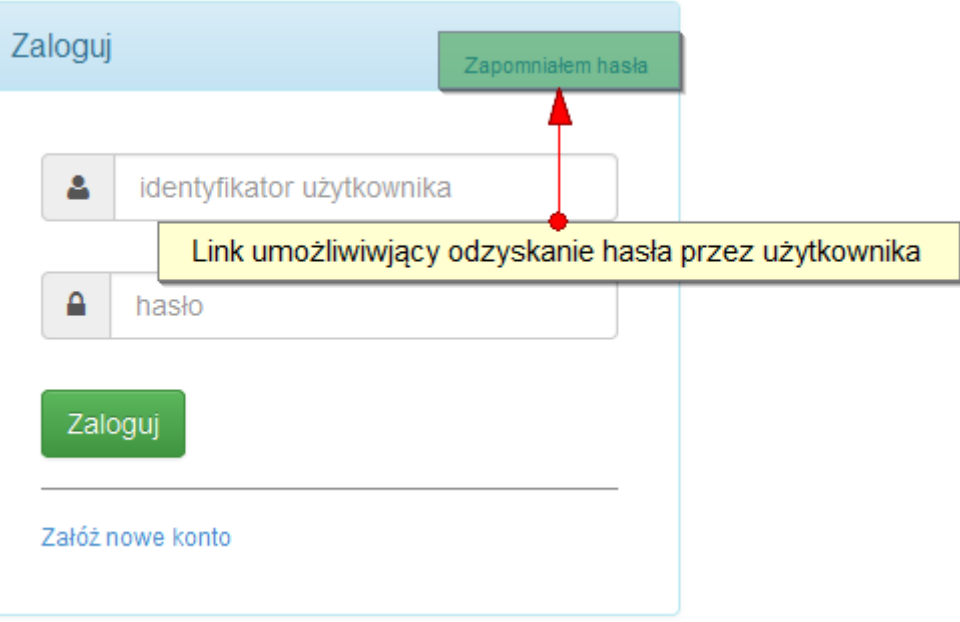

Po kliknięciu przycisku wyświetlony zostanie monit z prośbą o podanie identyfikatora użytkownika.

Na podany podczas rejestracji adres e-mail zostanie wysłany link umożliwiający zmianę hasła.

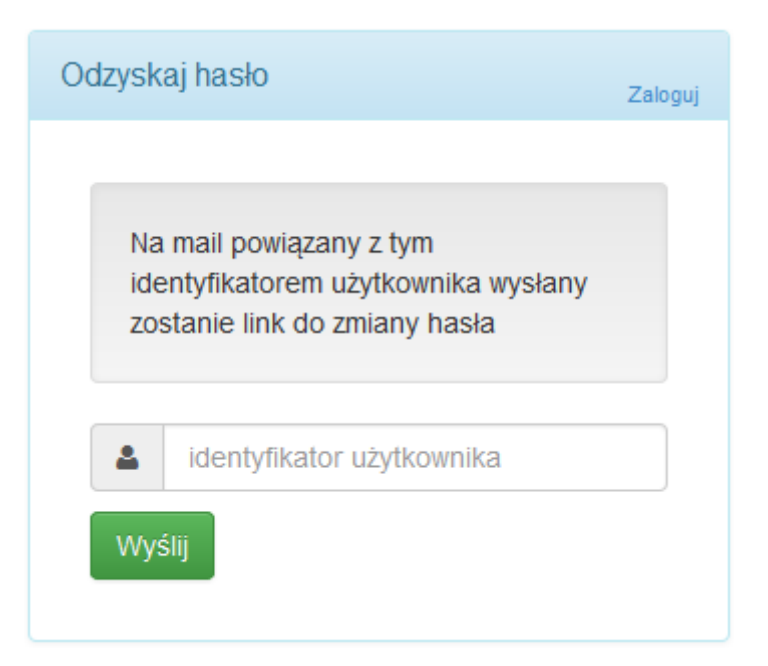

### **! UWAGA ! – Link ważny jest przez 24 godziny od momentu wysłania.**

Po kliknięciu linku wyświetlona zostanie strona, umożliwiająca ustanowienie nowego hasła.

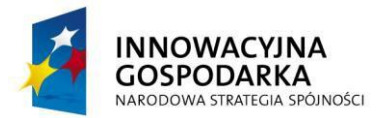

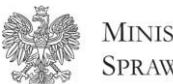

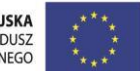

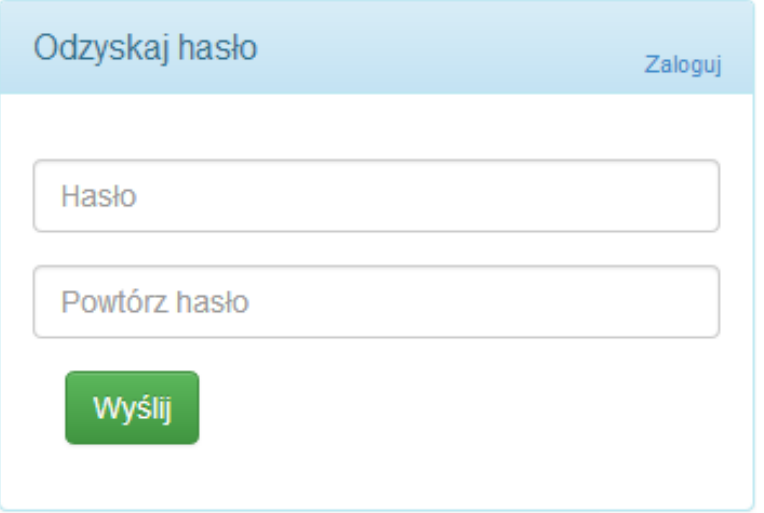

Jeśli nie zostanie podane nowe hasło (np.: użytkownik zamknie przeglądarkę), stare w dalszym ciągu pozostaje aktywne. Nowe hasło musi zawierać przynajmniej jedną dużą literę, cyfrę i znak specjalny i być dłuższe niż 6 znaków. Jeśli nowe hasło zostanie prawidłowo ustanowione, stare zostaje deaktywowane, a system wyświetli komunikat o jego poprawnej zmianie.

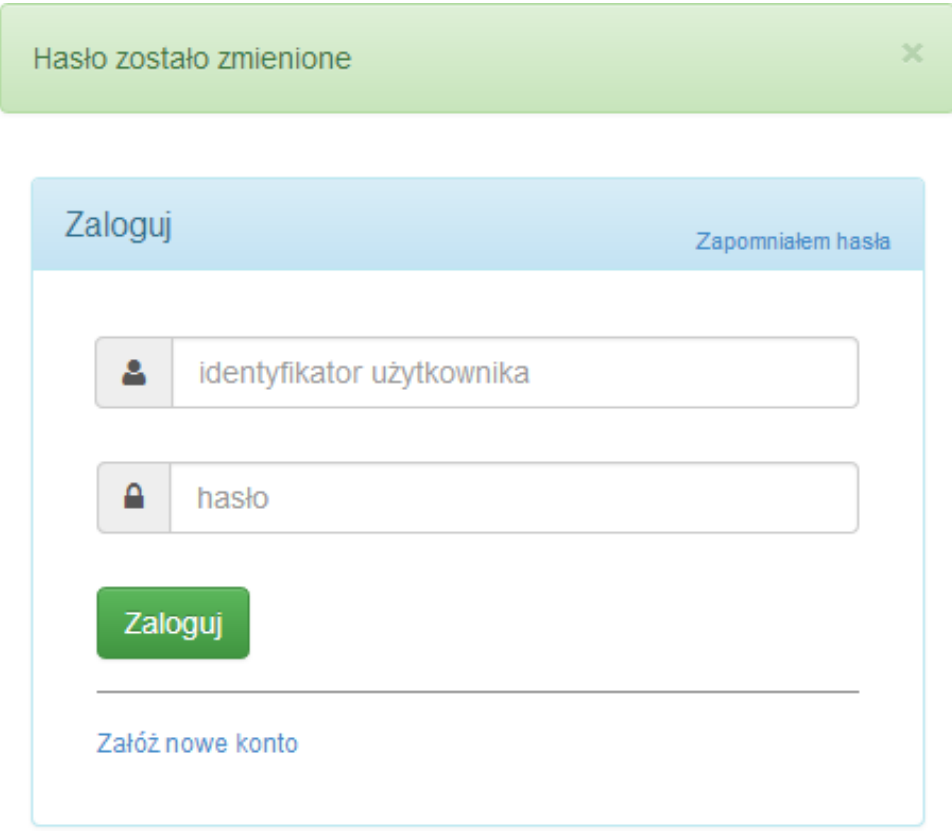

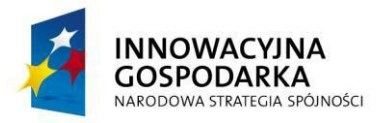

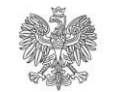

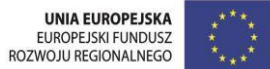

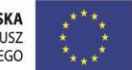

### <span id="page-9-0"></span>**2.4 Zarządzanie kontem**

Po zalogowaniu, możliwe jest zarządzaniem kontem z poziomu menu z nazwą użytkownika. Dostępne opcje to zmiana danych osobowych, zmiana hasła i usunięcie konta.

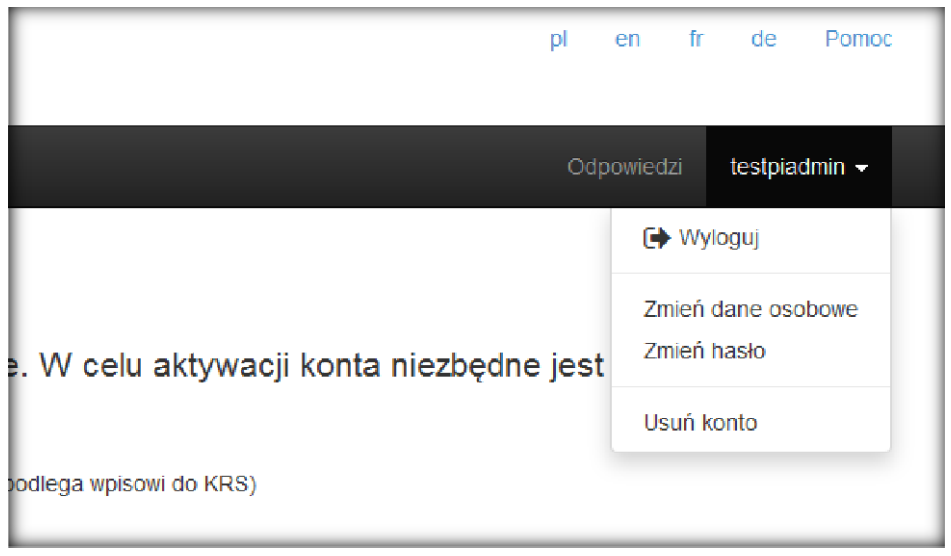

W zakładce "Zmień dane osobowe" wyświetlają się wszystkie dane użytkownika. Użytkownik nie jest jednak w stanie zmienić identyfikatora użytkownika. Adres email jest możliwy do zmiany za pomocą przycisku dostępnego na dole strony.

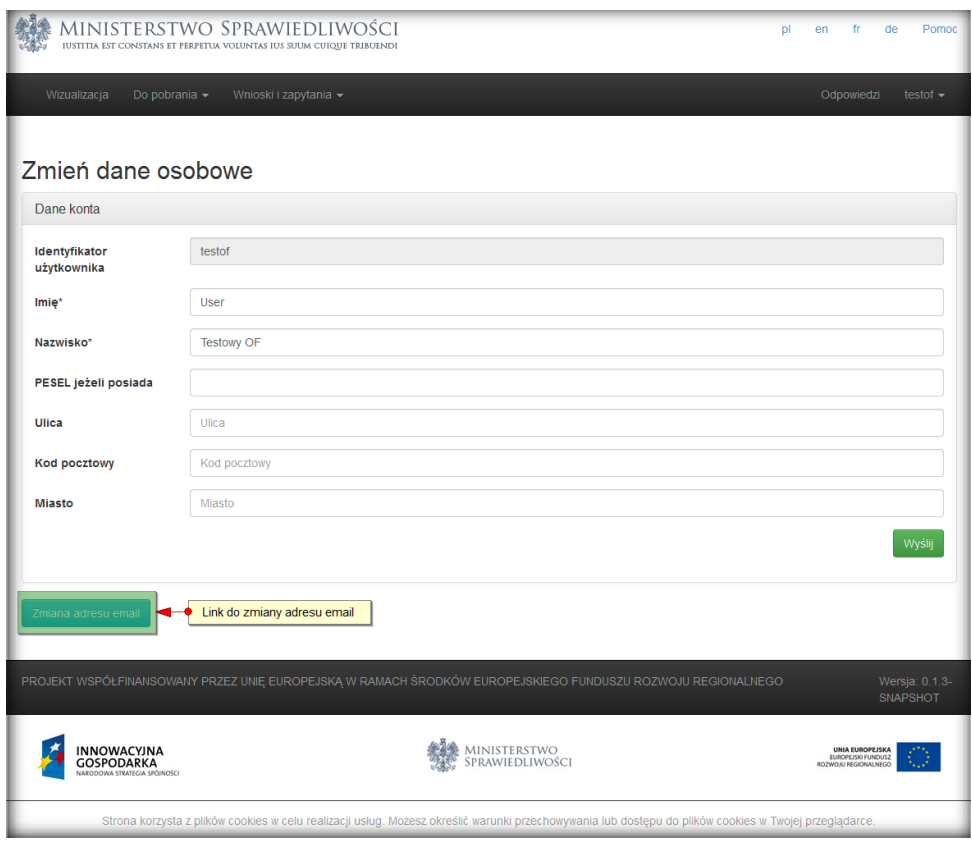

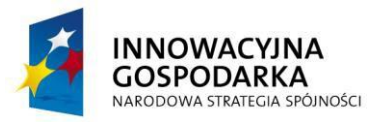

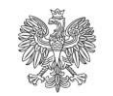

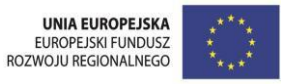

Zakładka "Zmiana hasła" pozwała na ustanowienie nowego hasła do portalu. W celu ustanowienia nowego hasła, niezbędne jest podanie obecnego. Nowe hasło musi zawierać przynajmniej jedną dużą literę, cyfrę i znak specjalny i być dłuższe niż 6 znaków.

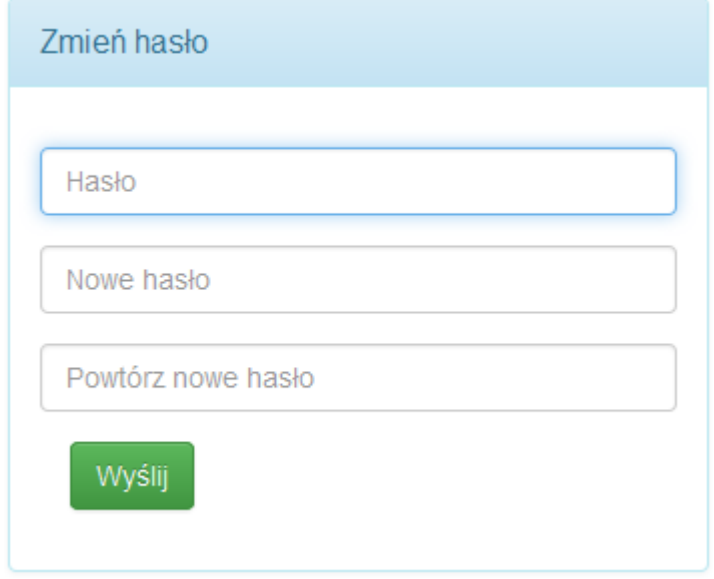

System zezwala też na usunięcie konta użytkownika (ostatnia zakładka).

### <span id="page-10-0"></span>**2.5 Wylogowanie**

Użytkownik może w dowolnym momencie wylogować się z aplikacji, korzystając z przycisku "Wyloguj" dostępnego po kliknięciu w element menu symbolizujący nazwę użytkownika.

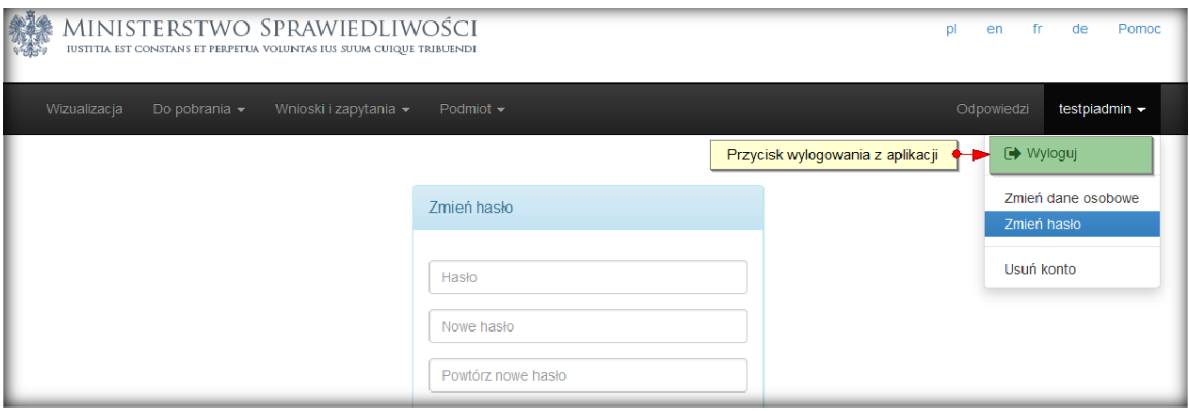

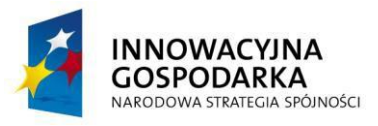

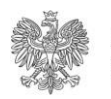

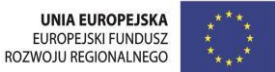

# <span id="page-11-0"></span>**3 Wnioski**

### <span id="page-11-1"></span>**3.1 Wnioski do KRK**

Każdy zarejestrowany użytkownik, za pomocą portalu e-KRK, może złożyć wniosek o udzielenie informacji z KRK o samym sobie.

Aby tego dokonać, z poziomu menu "Wnioski i zapytania" niezbedne jest wybranie opcji "Wniosek o osobę".

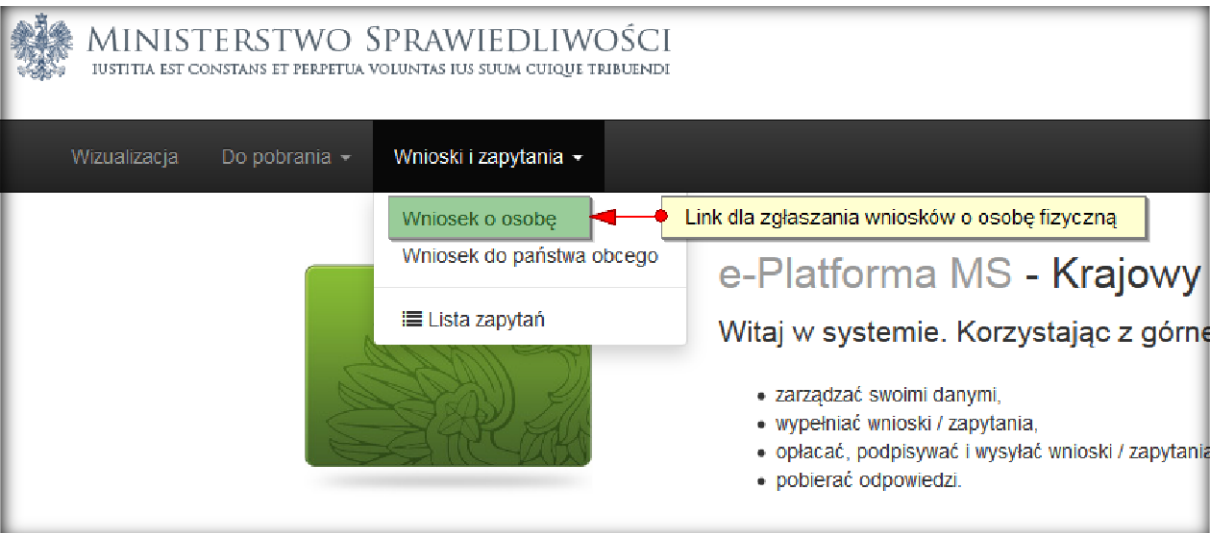

- Otworzona zostanie strona z formularzem wniosku.
- Pola wymagane oznaczone są gwiazdką.
- Po wypełnieniu formularza należy kliknąć przycisk "Zapisz" dostępny na dole strony.
- W przypadku wykrycia błędów na wypełnianym formularzu, system poinformuje o nich użytkownika za pomocą komunikatu w górnej części strony.
- Wszystkie nieprawidłowo wypełnione pola zostaną dodatkowo oznaczone kolorem czerwonym.
- Do wniosku mogą być dodawane załączniki za pomocą przycisku "Dodaj załącznik".
- Wniosek może zostać wydrukowany za pomocą przycisku "Pobierz".

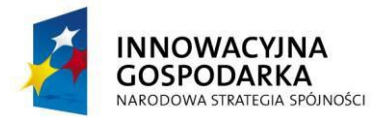

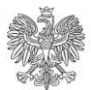

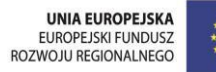

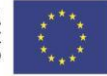

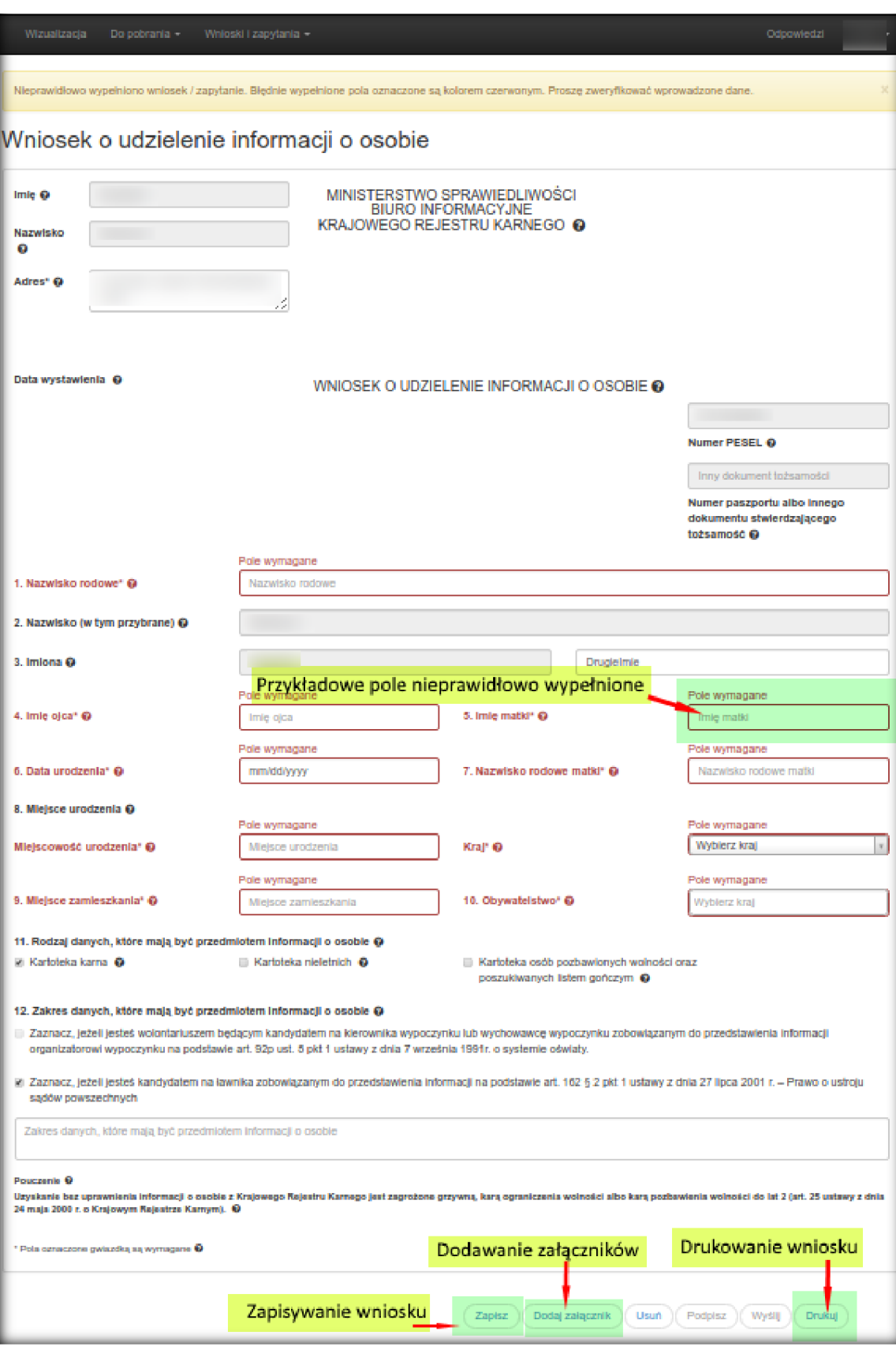

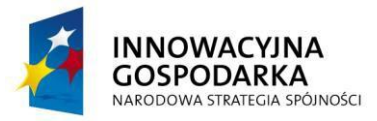

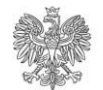

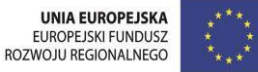

Po poprawnym uzupełnieniu wszystkich pól i zapisaniu dokumentu przycisk "Podpisz" staje się aktywny. Po jego kliknięciu pojawia się okno umożliwiające podpisanie dokumentu na trzy różne sposoby:

- certyfikatem kwalifikowanym
- podpisem zaufanym
- podpisem osobistym.

### <span id="page-13-0"></span>**3.2 Wniosek o wydanie wielojęzycznego formularza**

System e-KRK umożliwia osobom fizycznym otrzymanie wielojęzycznego formularza jako załącznika do zaświadczenia o niekaralności osoby.

Wielojęzyczny formularz przeznaczony jest dla obywateli polskich, którzy mają zamiar przedłożyć w innych państwach UE zaświadczenie z KRK stwierdzające niekaralność. Formularz jest wydawany na wniosek osoby zainteresowanej tylko do informacji o niefigurowaniu danych tej osoby w Kartotece karnej Krajowego Rejestru Karnego. Za wydanie wielojęzycznego formularza pobierana jest opłata.

Wniosek o wydanie wielojęzycznego formularza można złożyć wraz z wnioskiem o udzielenie informacji o osobie lub po otrzymaniu odpowiedzi.

### <span id="page-13-1"></span>**3.2.1 Złożenie wniosku o wydanie wielojęzycznego formularza wraz z wnioskiem o udzielenie informacji o osobie**

Po wypełnieniu i podpisaniu wniosku o udzielenie informacji o osobie na stronie pojawi się pytanie "Czy chcesz złożyć wniosek o wydanie wielojęzycznego formularza?":

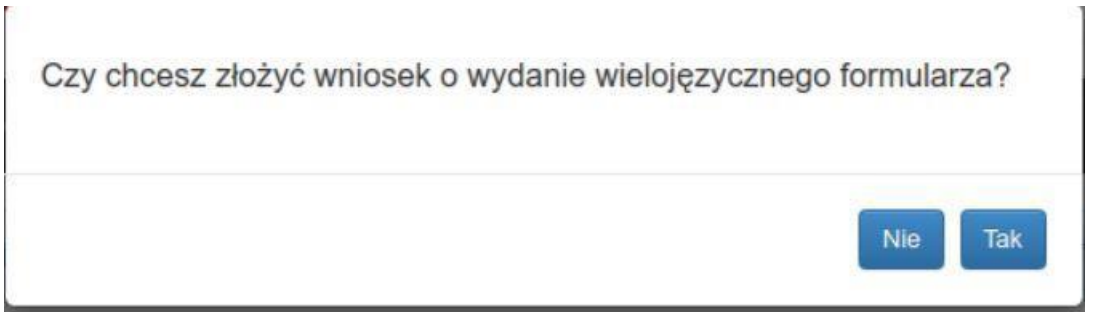

W przypadku odpowiedzi TAK na stronie pojawi się formularz wniosku o wydanie wielojęzycznego formularza:

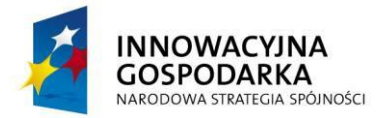

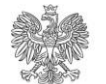

#### Wniosek o wydanie wielojęzycznego formularza

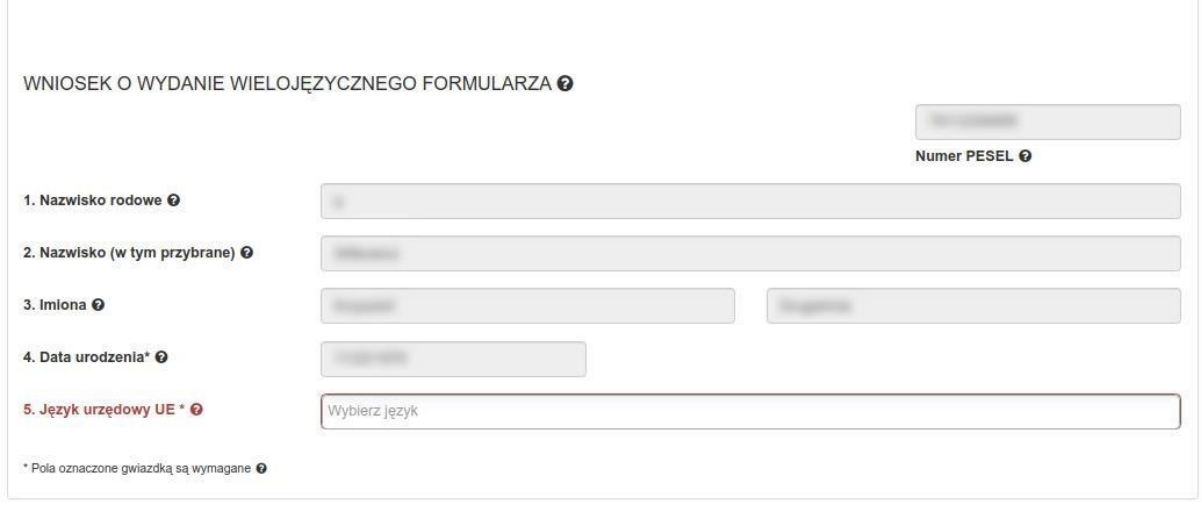

Podpisz (Zrezygnuj)

Formularz jest wstępnie wypełniony danymi pobranymi z wniosku o udzielenie informacji o osobie. Użytkownik musi wskazać co najmniej jeden język, w którym ma być wydany wielojęzyczny formularz:

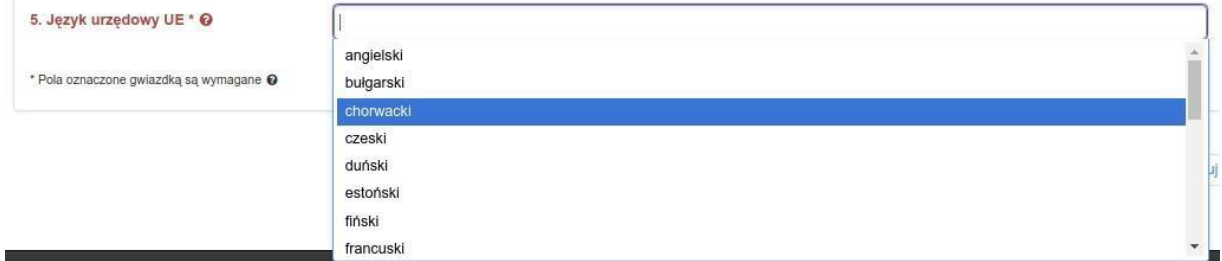

Po naciśnięciu przycisku Podpisz system umożliwi podpisanie wniosku a po podpisaniu przekieruje użytkownika do Płatności.

Po naciśnięciu Zrezygnuj system przekierowuje użytkownika bezpośrednio do Płatności. **Uwaga**: jeśli użytkownik, składając wniosek o udzielenie informacji o osobie, zaznaczył, że jest wolontariuszem będącym kandydatem na kierownika wypoczynku lub wychowawcę wypoczynku zobowiązanym do przedstawienia informacji organizatorowi wypoczynku na podstawie art. 92p ust. 8 pkt 1 ustawy z dnia 7 września 1991r. o systemie oświaty lub że jest kandydatem na ławnika zobowiązanym do przedstawienia informacji na podstawie art. 162 § 2 pkt 1 ustawy z dnia 27 lipca 2001 r. – Prawo o ustroju sądów powszechnych, będzie przekierowany nie do Płatności a bezpośrednio do listy złożonych wniosków, skąd, przy użyciu guzika Wyślij, będzie mógł wysłać wniosek o udzielenie informacji o osobie:

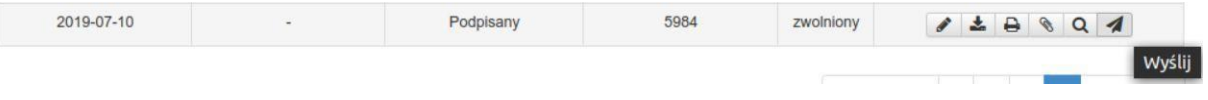

#### **3.2.2 Złożenie wniosku o wydanie wielojęzycznego formularza po uzyskaniu odpowiedzi**

<span id="page-14-0"></span>Na liście odpowiedzi w kolumnie Akcje znajduje się przycisk "Wniosek o wydanie formularza wielojęzycznego". Przycisk pojawia się dla odpowiedzi, które zawierają odpowiedź z KRK i nie ma możliwości ich poprawienia:

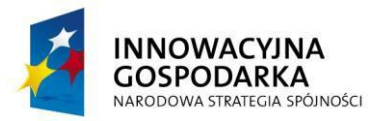

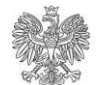

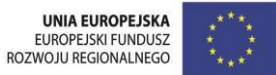

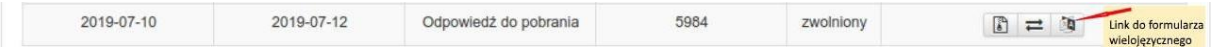

Po naciśnięciu przycisku na stronie pojawi się pytanie "Czy chcesz złożyć wniosek o wydanie wielojęzycznego formularza?":

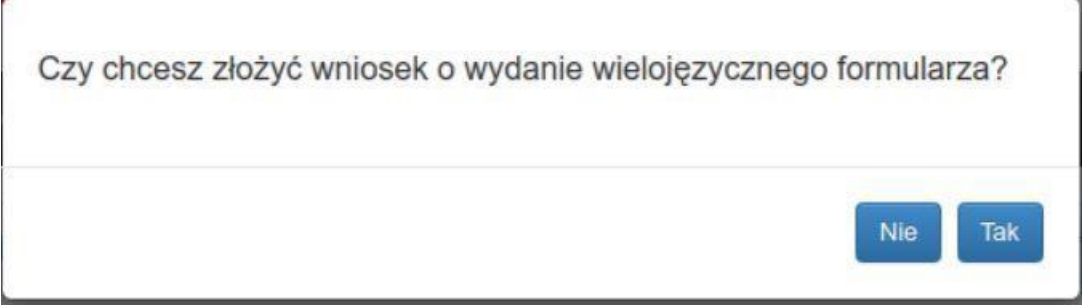

Po wybraniu "Tak" użytkownik zostanie przeniesiony do formularza wniosku o wydanie wielojęzycznego formularza opisanego w punkcie 3.2.1

### <span id="page-15-0"></span>**3.3 Wnioski do państwa obcego**

System eKRK umożliwia osobom fizycznym wysłanie wniosku o udzielenie informacji za pośrednictwem BI KRK do państw członkowskich UE. W takim przypadku państwa te udzielają odpowiedzi zgodnie z ich prawem krajowym. Wszelkie ewentualne, dodatkowe formalności (np. opłaty, dodatkowe dokumenty) jakie wnioskujący będzie musiał spełnić by otrzymać informację wynikają z przepisów państw, do których wniosek jest kierowany. Wypełnienie tych formalności weryfikuje rejestr państwa, do którego wniosek został wysłany. BI KRK nie pobiera opłaty za przesłanie takiego wniosku.

Aby tego dokonać, z poziomu menu "Wnioski i zapytania" niezbędne jest wybranie opcji "Wniosek do państwa obcego".

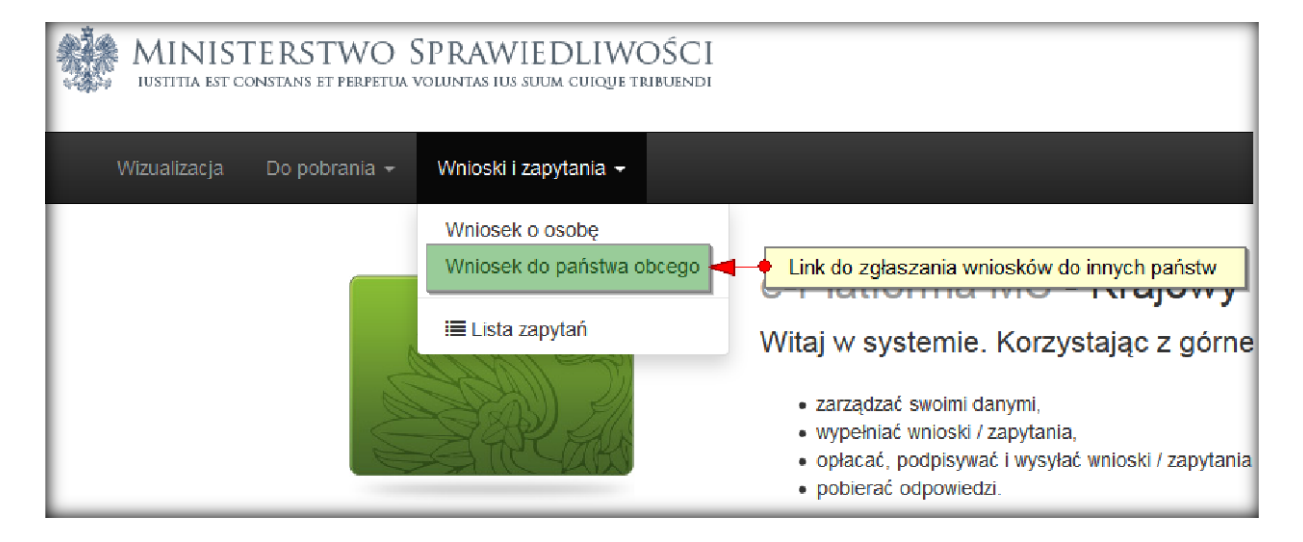

- Otworzona zostanie strona z formularzem wniosku do państwa obcego.
- Pola wymagane oznaczone są gwiazdką.
- Lista wartości w polu nr.21 "Kategoria celu zapytania" jest ograniczona i zawiera tylko dwie pozycje:

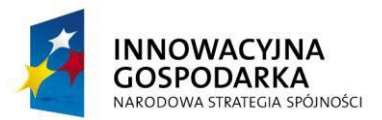

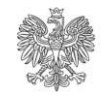

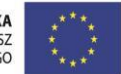

- a. Zapytanie od osoby prywatnej w celu innym niż postepowanie karne
- b. Zapytanie dot. rekrutowania osób do celów działalności zawodowej lub wolontariackiej związanej z bezpośrednimi i regularnymi kontaktami z dziećmi.
- Pole nr.22 Cel jest domyślnie wypełnione tekstem kategorii bez możliwości edycji.
- Dla wysłania wniosku konieczne jest potwierdzenie, poprzez zaznaczenie pola nr.23, następującego oświadczenia: "Oświadczam, że jestem lub byłem/byłam obywatelem państwa, do którego kierowane jest zapytanie, lub mieszkam albo mieszkałem/mieszkałam na jego terytorium."
- Po wypełnieniu formularza należy kliknąć przycisk "Zapisz" dostępny na dole strony.
- W przypadku wykrycia błędów na wypełnianym formularzu, system poinformuje o nich użytkownika za pomocą komunikatu na górze strony.
- Wszystkie nieprawidłowo wypełnione pola zostaną dodatkowo oznaczone kolorem czerwonym.
- bo wniosku mogą być dodawane załączniki za pomocą przycisku "Dodaj załącznik".
- Wniosek może zostać wydrukowany za pomocą przycisku "Pobierz".

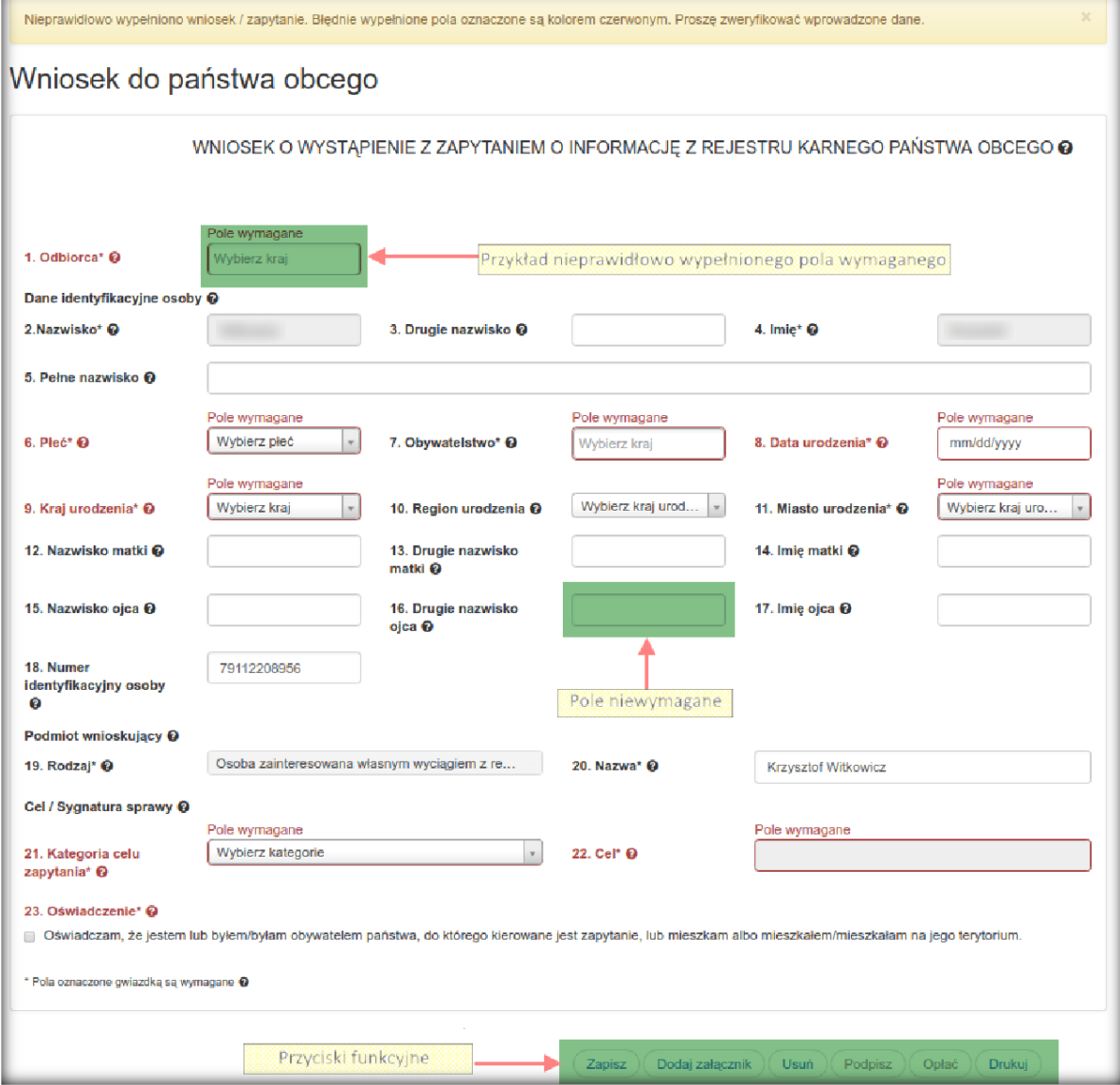

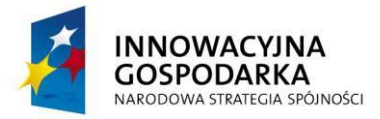

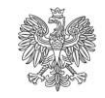

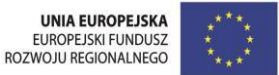

Po poprawnym uzupełnieniu wszystkich pól i zapisaniu dokumentu przycisk "Podpisz" staje się aktywny.

Po jego kliknięciu pojawia się okno umożliwiające podpisanie dokumentu na trzy różne sposoby:

- certyfikatem kwalifikowanym
- podpisem zaufanym
- podpisem osobistym.

### <span id="page-17-0"></span>**3.4 Lista zapytań**

Status wszystkich wniosków może być śledzony poprzez link "Lista zapytań" dostępny w menu "Wnioski i zapytania".

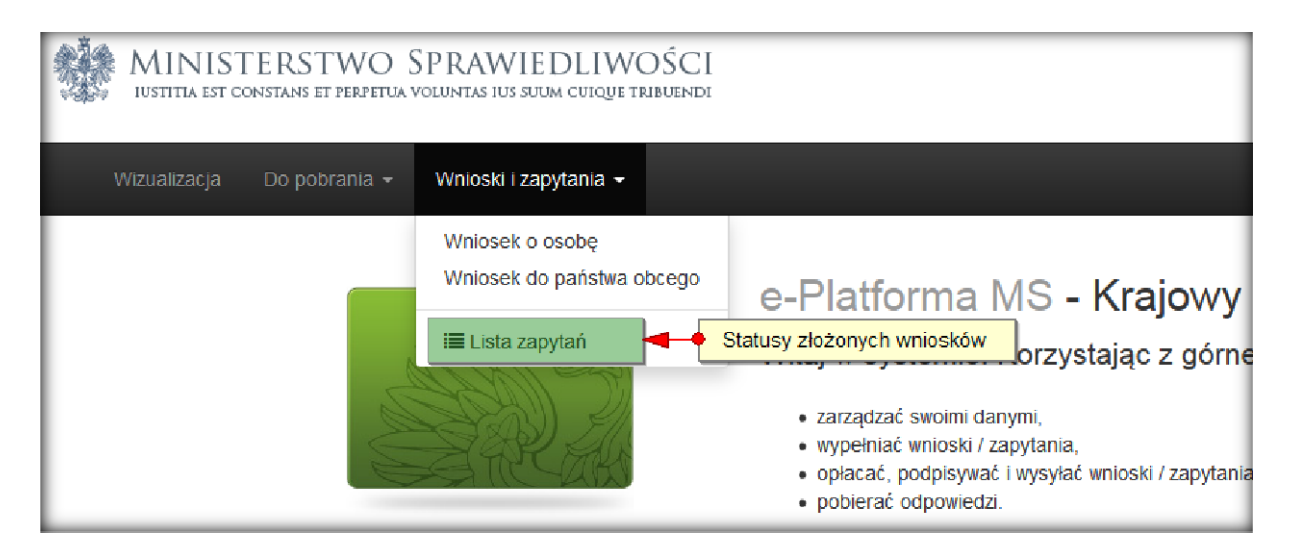

Strona ta pozwala na następujące operacje na dokumencie, który nie został wysłany/opłacony:

- 1. Edycję
- 2. Podpisanie (tylko w przypadku prawidłowego wypełnienia formularza)
- 3. Usunięcie
- 4. Pobranie pliku XML na dysk lokalny
- 5. Wydruk dokumentu
- 6. Dodanie załączników
- 7. Podejrzenie wniosku
- 8. Opłacenie lub wysłanie (wysłanie tylko jeśli zwolniony z opłat)

Po opłaceniu i wysłaniu dokumentu, możliwymi dostępnymi operacjami są:

- 1. Zapis na dysku
- 2. Wydruk
- 3. Wyświetlenie (bez możliwości edycji).

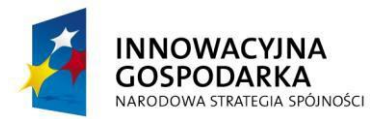

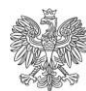

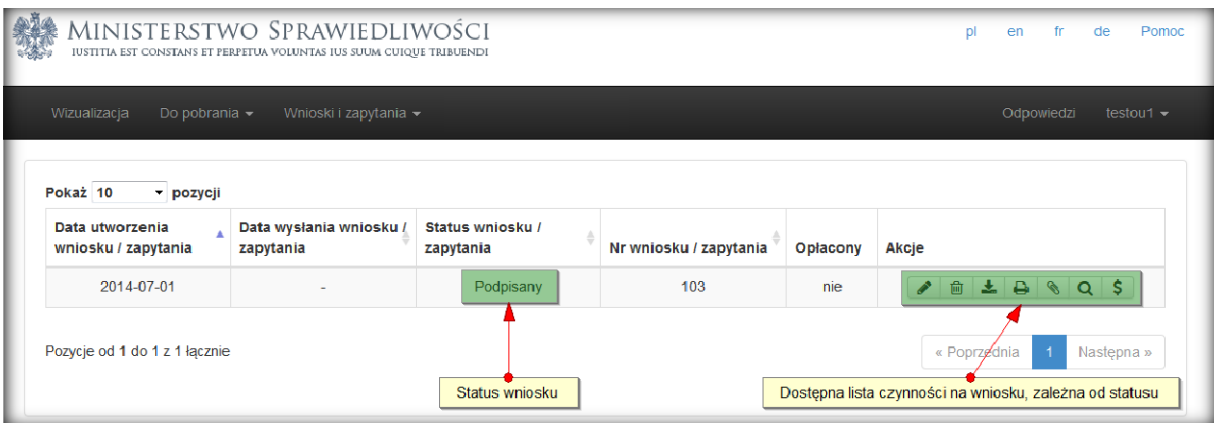

Odpowiedzi na przesłane do KRK wnioski widoczne są po kliknięciu w menu na link "Odpowiedzi". O fakcie otrzymania odpowiedzi, użytkownik jest również powiadamiany drogą mailową.

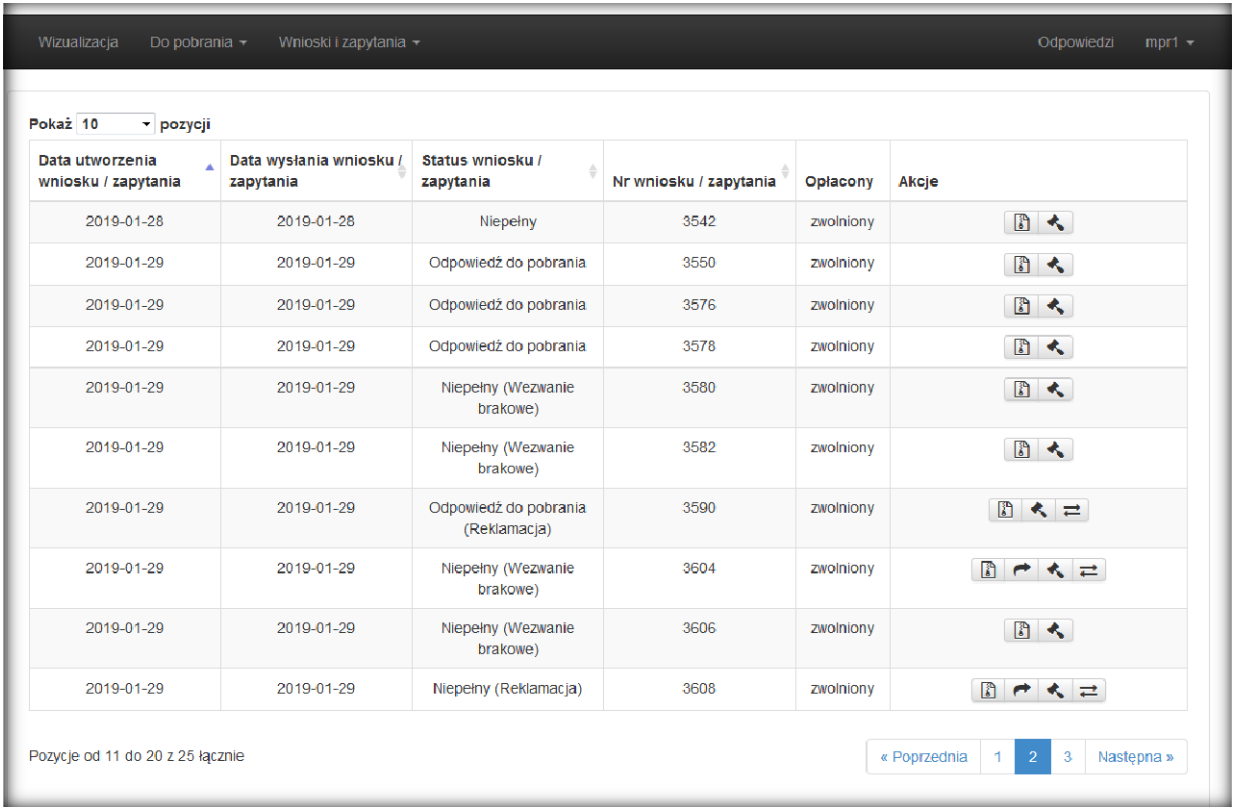

Aby pobrać odpowiedź na przesłany do KRK wniosek należy:

- 1. W kolumnie 'Akcje' kliknąć ikonę "Pobierz w formacie zip".
- 2. Otworzy się okno umożliwiające podpisanie potwierdzenia dostarczenia odpowiedzi

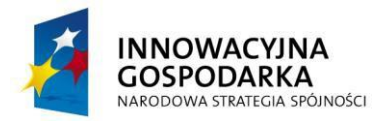

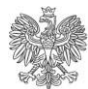

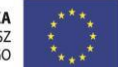

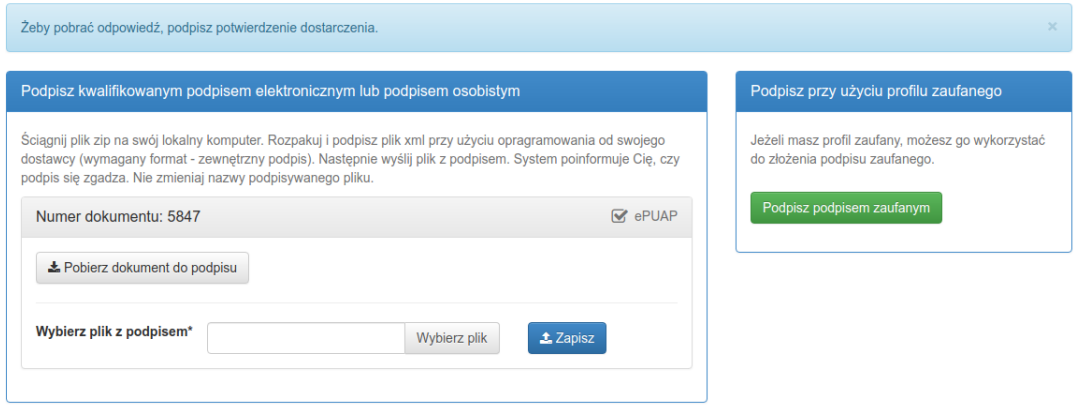

- 3. Potwierdzenie należy podpisać profilem zaufanym lub podpisem osobistym lub kwalifikowanym podpisem elektronicznym. Opis składania podpisu znajduje się w rozdziale 4.Podpisywanie dokumentów.
- 4. Po złożeniu podpisu odpowiedź można pobrać poprzez ponowne kliknięcie w ikonę "Pobierz w formacie zip". Na dysku twardym komputera zostanie zapisane archiwum w formacie zip zawierające plik xml z odpowiedzią, plik z kwalifikowanym podpisem elektronicznym odpowiedzi oraz wizualizacja odpowiedzi w formacie pdf.

# <span id="page-19-0"></span>**4 Podpisywanie dokumentów**

Po wypełnieniu wszystkich wymaganych pól na dowolnym formularzu wniosku aktywna stanie się opcja "Podpisz" w prawym dolnym rogu ekranu.

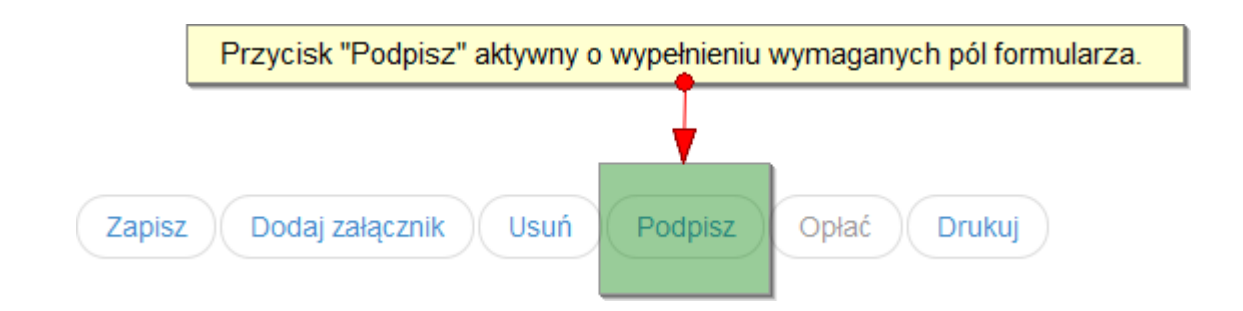

Istnieją trzy sposoby podpisywania formularzy w portalu e-KRK:

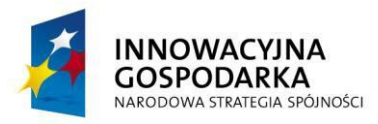

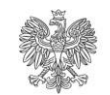

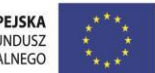

- 1. Za pomocą podpisu zaufanego
- 2. Za pomocą certyfikatu kwalifikowanego
- 3. Za pomocą podpisu osobistego

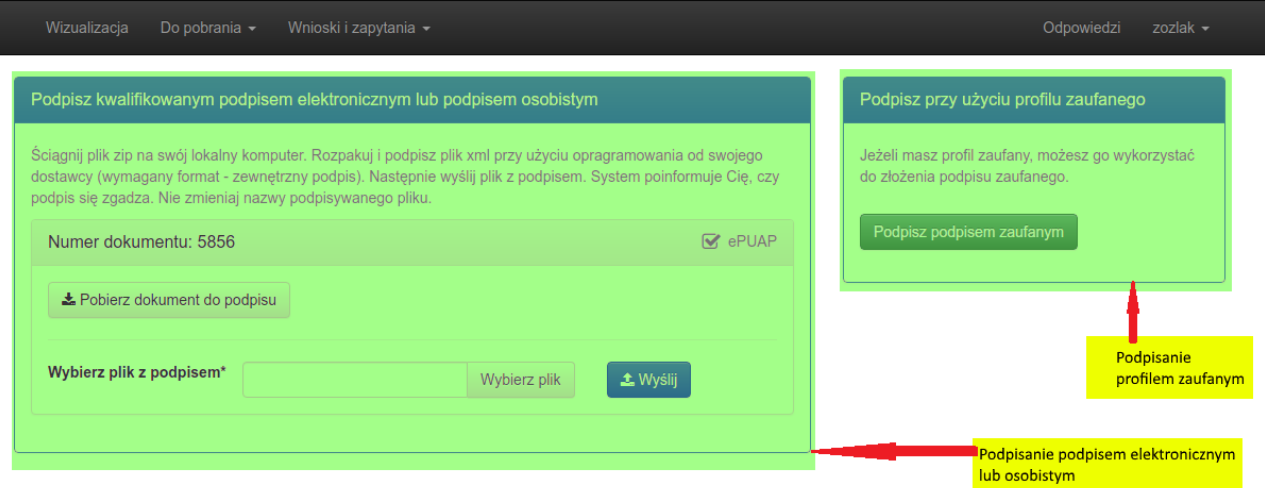

Po kliknięciu przycisku "Podpisz" w przeglądarce wyświetli się ekran umożliwiający podpisanie dokumentu na któryś z wyżej wymienionych sposobów.

### !!! Uwaga !!! – po podpisaniu dokumentu, wprowadzaniem w nim jakichkolwiek zmian (z wyjątkiem dodawania/usuwania załączników) spowoduje usunięcie podpisu.

**Przed opłaceniem/wysłaniem formularza, niezbędne będzie ponowne jego podpisanie.**

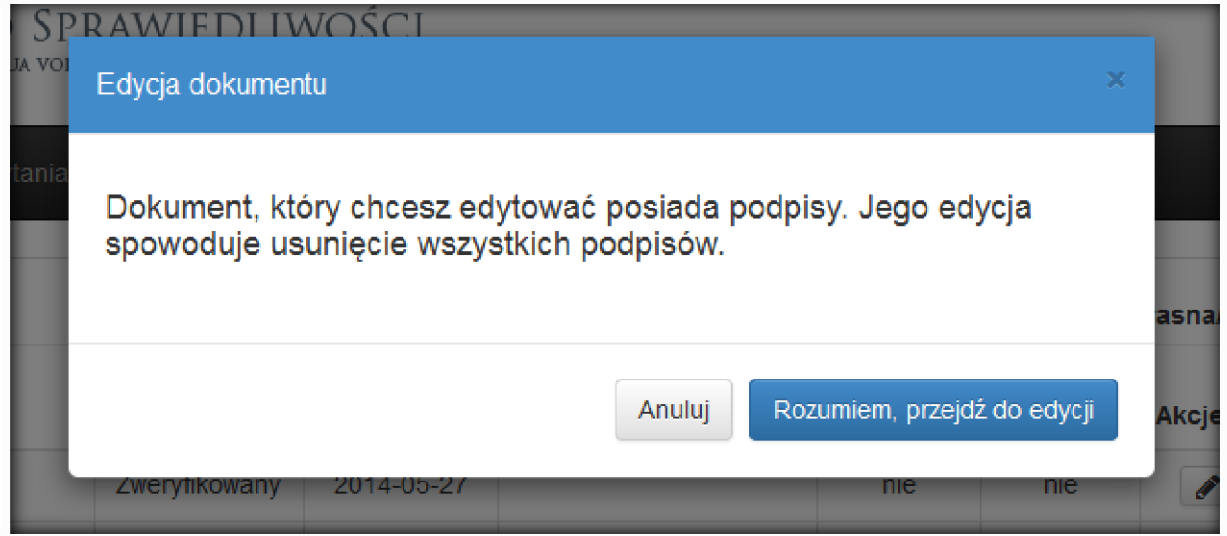

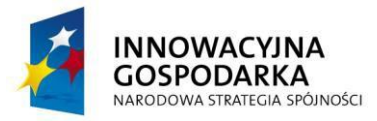

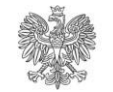

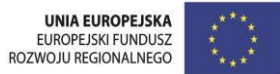

### <span id="page-21-0"></span>**4.1 Kwalifikowany podpis elektroniczny**

W przypadku wybrania opcji podpisania dokumentu kwalifikowanym podpisem elektronicznym, niezbędne jest pobranie wygenerowanego dokumentu XML i zapisanie go na lokalnym dysku komputera.

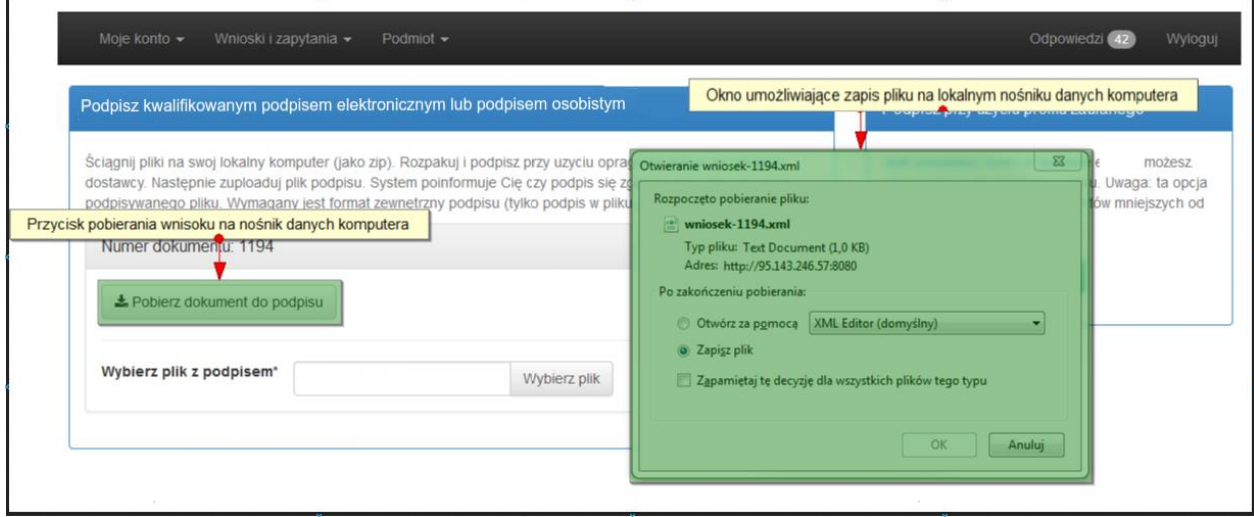

Poprawne zapisanie pliku XML na lokalnym nośniku komputera (dysk twardy, PenDrive itp.) umożliwia jego podpisanie, wykorzystując zewnętrzną aplikację. Wymagany jest format podpisu zewnętrznego XAdES-BES. Po poprawnym podpisaniu pliku, możliwe jest wskazanie pliku podpisu i załadowanie do systemu e-KRK.

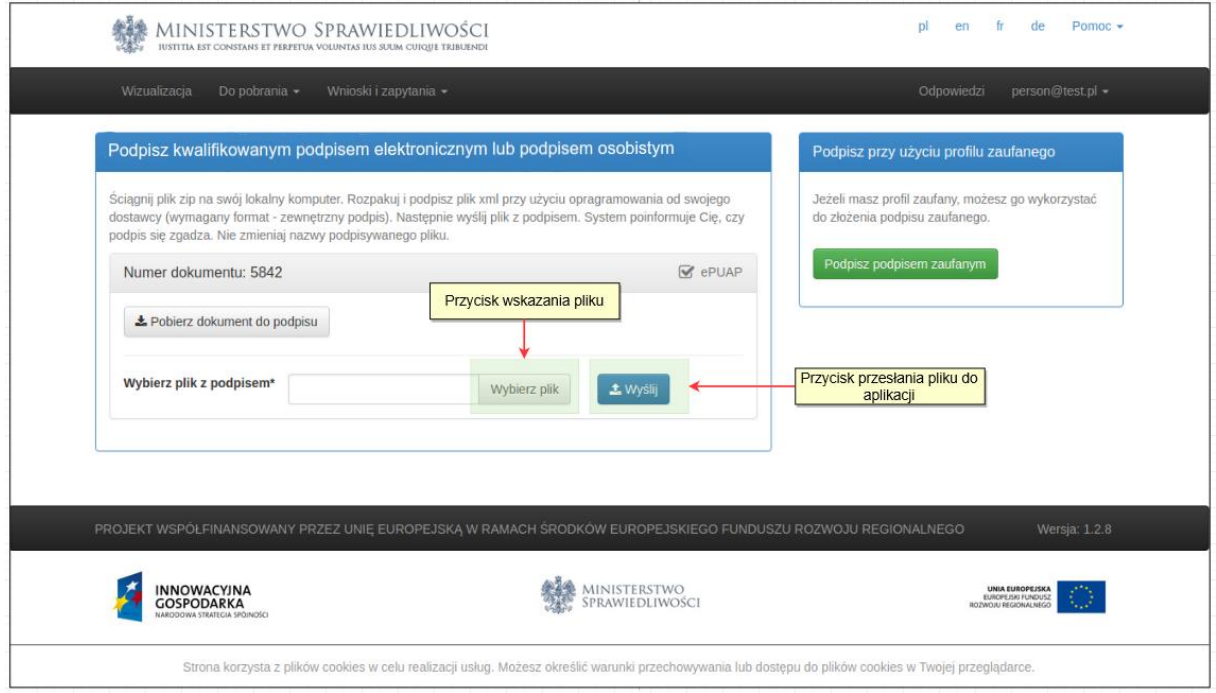

# <span id="page-21-1"></span>**4.2 Podpis osobisty**

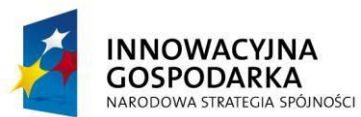

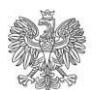

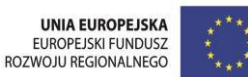

W przypadku wybrania opcji podpisania dokumentu podpisem osobistym, niezbędne jest pobranie wygenerowanego dokumentu XML i zapisanie go na lokalnym dysku komputera.

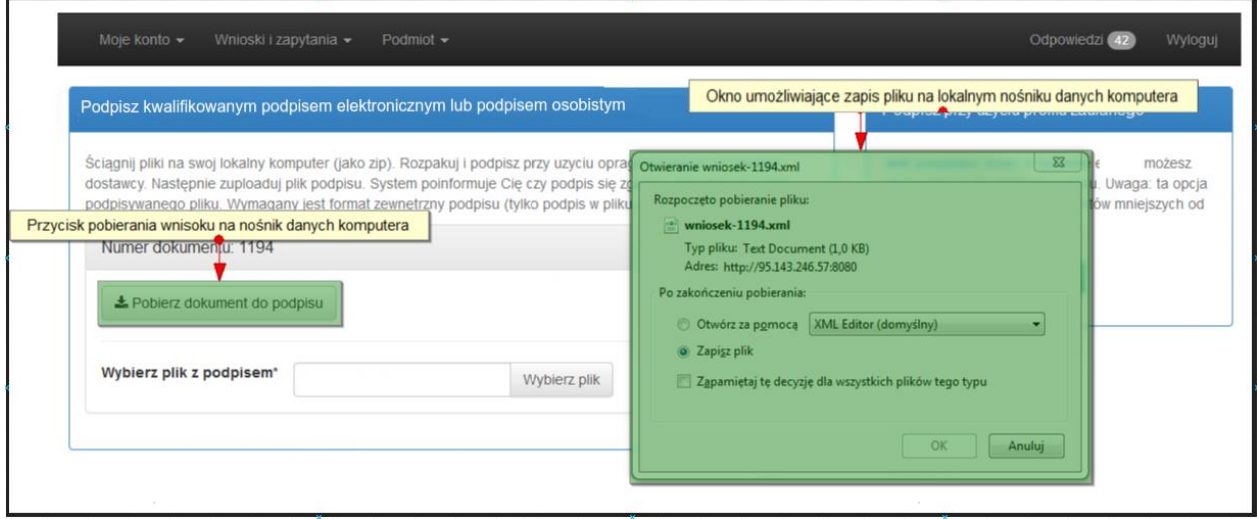

Poprawne zapisanie pliku XML na lokalnym nośniku komputera (dysk twardy, PenDrive itp.) umożliwia jego podpisanie, wykorzystując aplikację 'E-dowód Podpis Elektroniczny'. Aplikacja oraz instrukcja użycia elektronicznych funkcji e-dowodów dostępne są na stronie: <https://www.gov.pl/web/e-dowod>

Po poprawnym podpisaniu pliku, możliwe jest wskazanie pliku podpisu i załadowanie do systemu e-KRK.

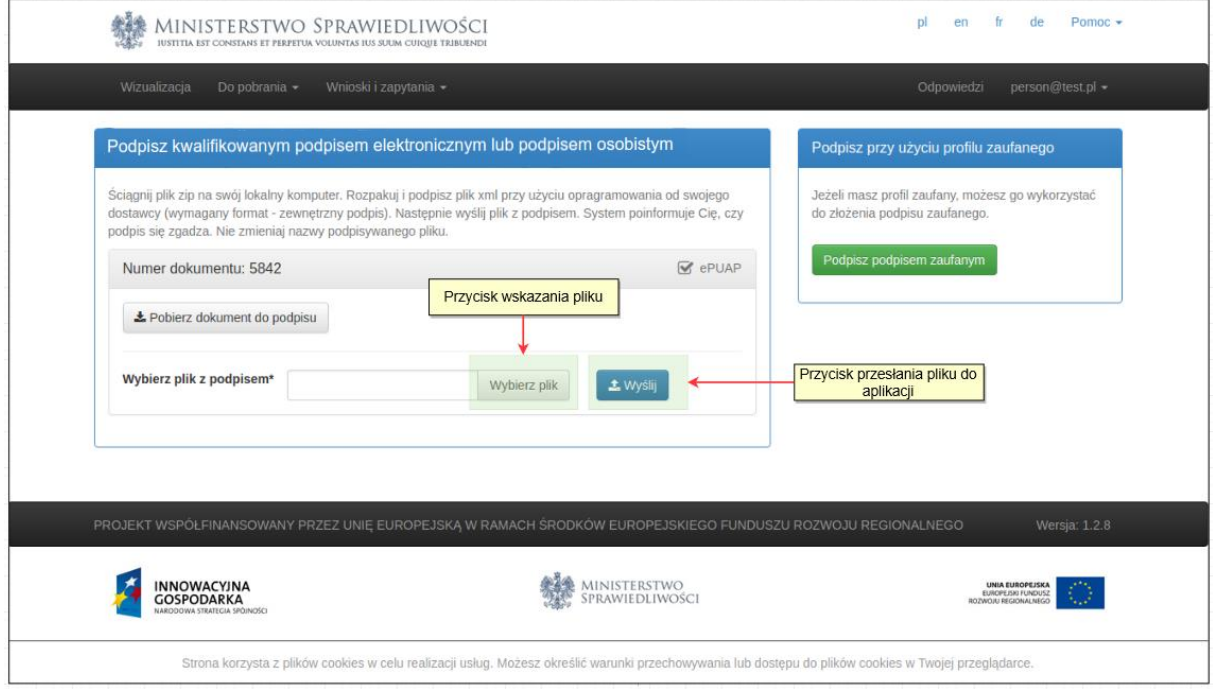

### <span id="page-22-0"></span>**4.3 Podpis zaufany**

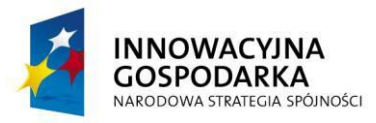

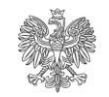

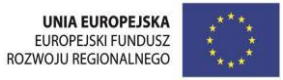

Podpisywanie dokumentu podpisem zaufanym (Profil Zaufany – więcej na stronie [https://pz.gov.pl\)](https://pz.gov.pl/) odbywa się poprzez kliknięcie przycisku "Podpisz podpisem zaufanym". W przypadku tej metody istnieje ograniczenie wielkościowe podpisywanego dokumentu – 3,5MB.

Po kliknięciu przycisku następuje automatyczne przekierowanie na stronę logowania do Profilu Zaufanego.

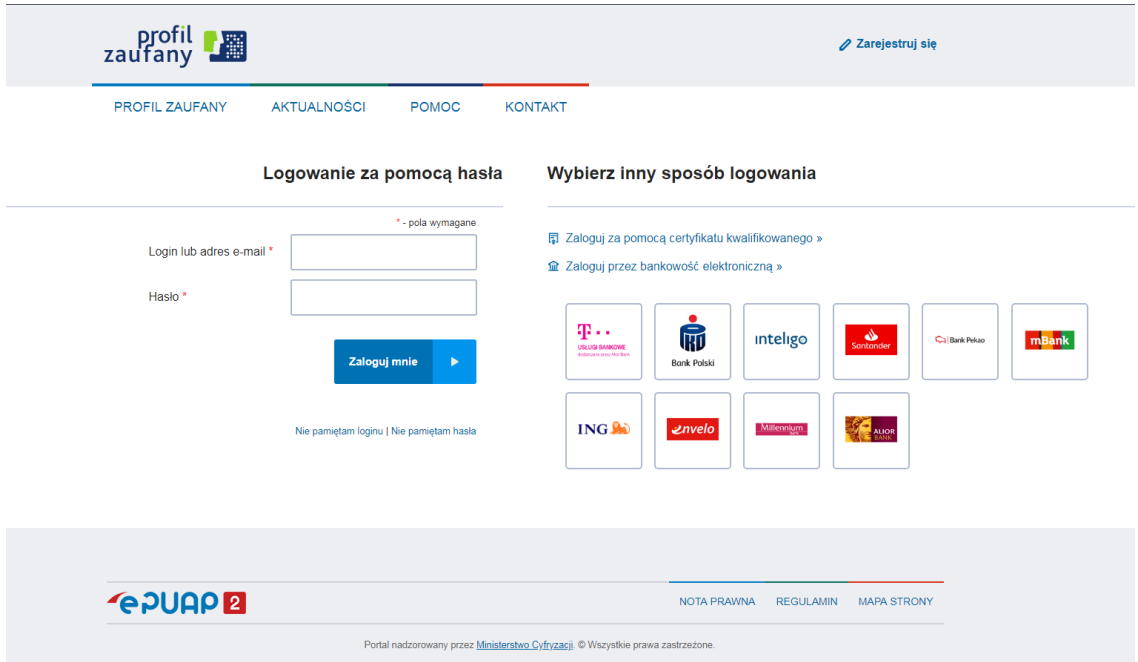

Po zalogowaniu i prawidłowym podpisaniu dokumentu przeglądarka automatycznie przekieruje użytkownika z powrotem na stronę Ministerstwa Sprawiedliwości (e-KRK).

# <span id="page-23-0"></span>**5 Opłaty**

Opłacenie dokumentów, staje się możliwe po skompletowaniu wszystkich wymaganych przez system podpisów.

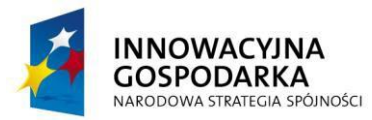

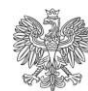

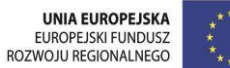

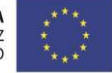

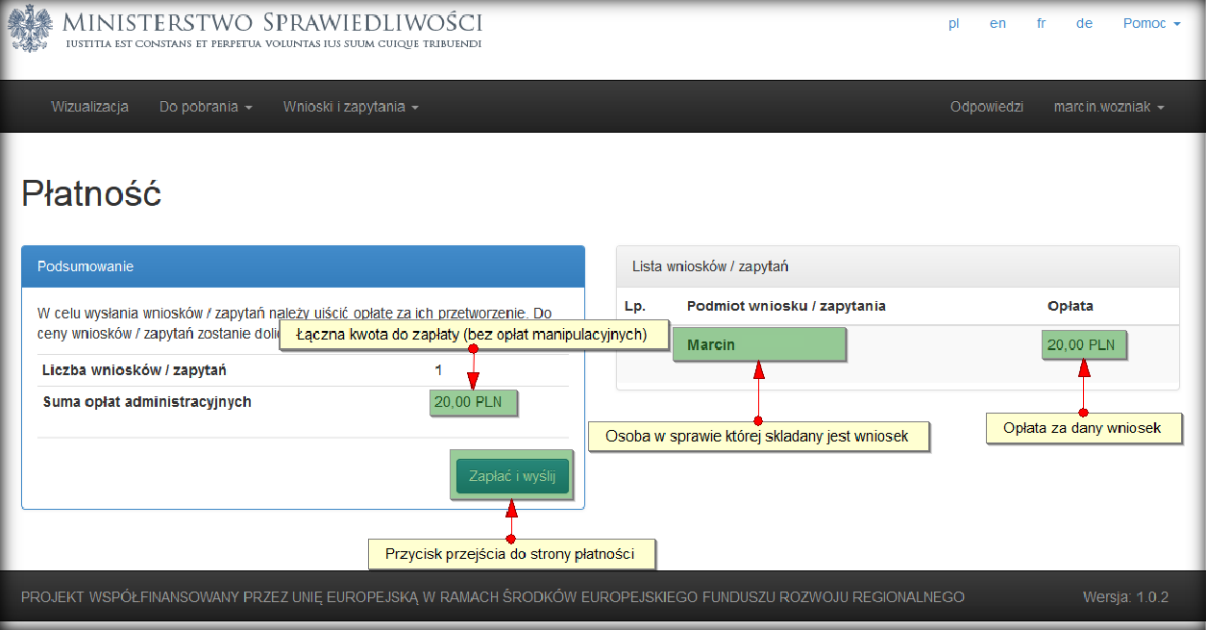

Kliknięcie przycisku "Zapłać i wyślij" przenosi użytkownika na stronę partnera obsługującego płatności (https://oplaty.ms.gov.pl/e-usluga). Na stronie widoczne jest podsumowanie płatności.

# Podsumowanie zapłaty za eUsługę

Zostałeś automatycznie przekierowany do systemu płatności online Ministerstwa Sprawiedliwości. Jeżeli chcesz zachować informacje o zrealizowanej płatności w systemie ePłatności, zaloguj się lub zarejestruj w systemie ePłatności. Możesz też przejść proces płatności bez logowania

Dane płatności

System merytoryczny

Typ transakcji

E-usługa

Odnośnik płatności

Etykieta przelewu

Opis płatności

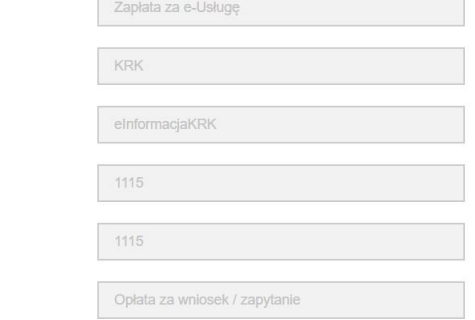

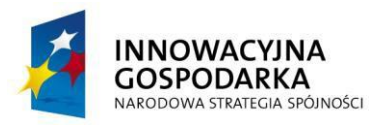

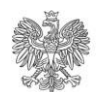

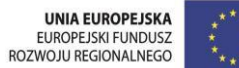

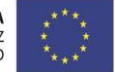

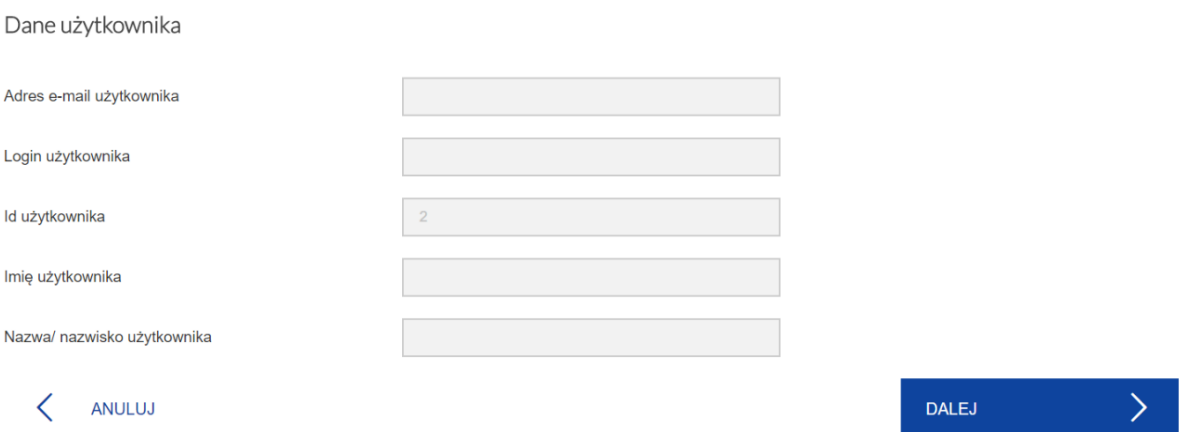

Kliknięcie przycisku "Dalej" przenosi użytkownika na stronę z listą możliwych form płatności. Poniżej przykładowa lista możliwych form płatności.

Wybór sposobu płatności

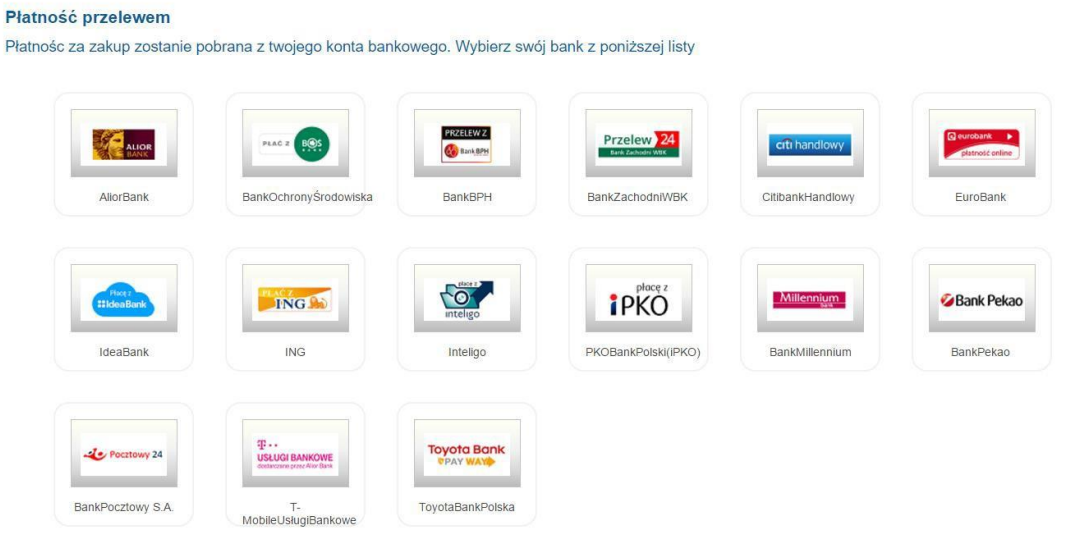

Płatność kartą płatniczą / kredytową

Płatnośc za zakup zostanie pobrana z rachunku twojej karty płatniczej / kredytowej. Wybierz sposób zapłaty:

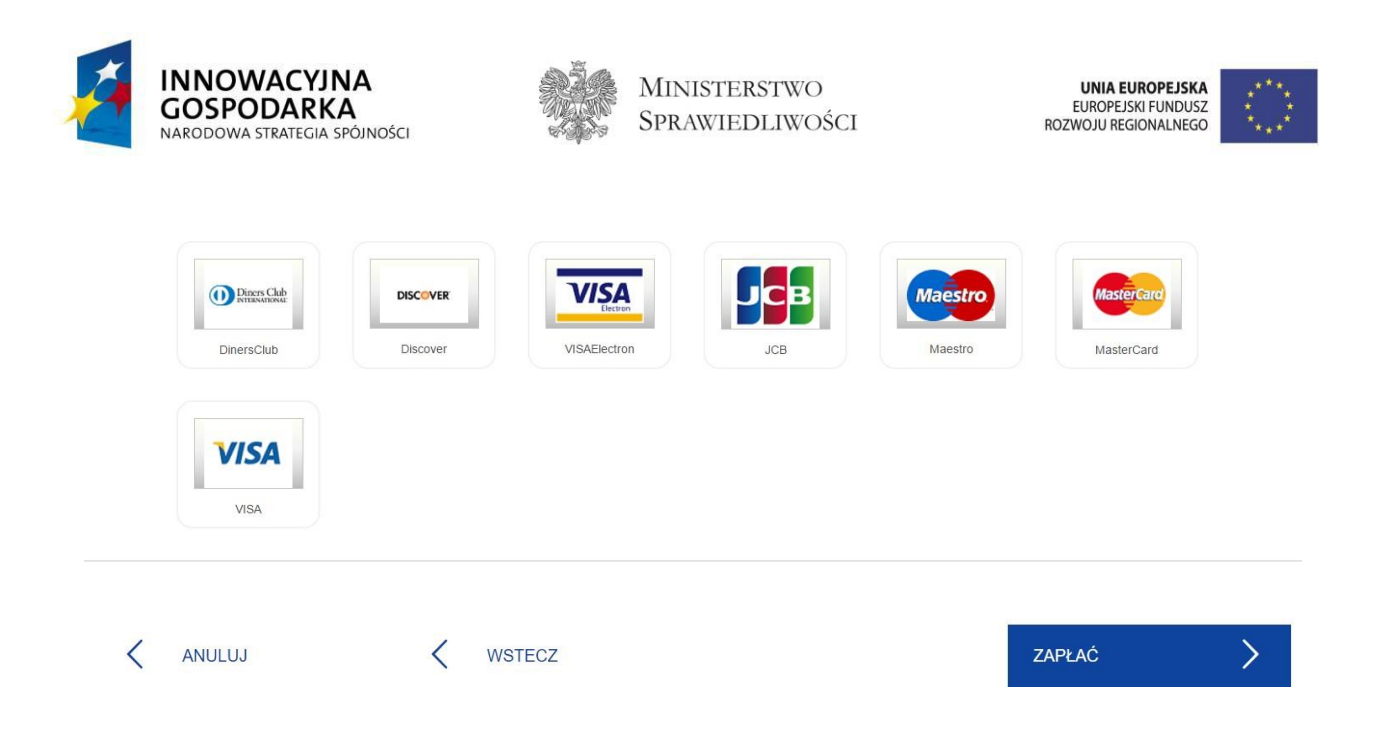

Wybór formy płatności możliwy jest poprzez zaznaczenie jego logo a następnie kliknięcie przycisku ZAPŁAĆ. Dalsza ścieżka postępowania zależy od operatora płatności wybranego przez użytkownika.

Po dokonanej płatności i automatycznym powrocie do Systemu e-KRK należy odczekać do kilku minut w oczekiwaniu na uzyskanie potwierdzenia z systemu płatności o zakończeniu transakcji.

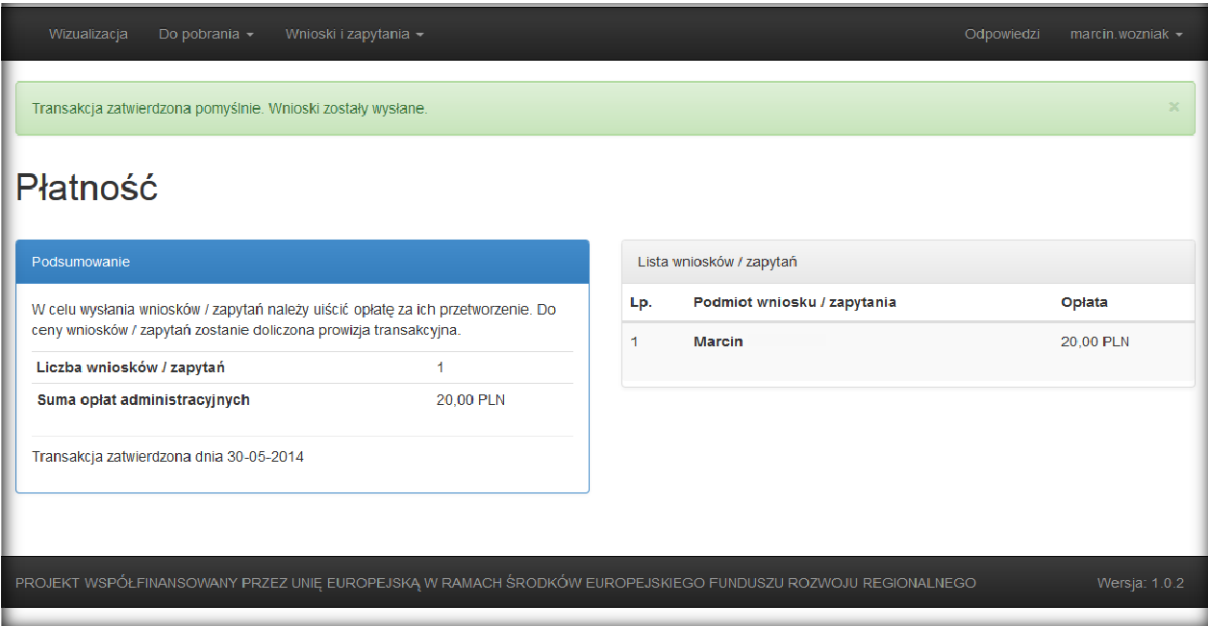

Istnieje możliwość zamknięcia okna przed potwierdzeniem zakończenia transakcji lub wcześniejszy powrót na stronę Systemu e- KRK, jednak w takim przypadku zakończenie transakcji może się znacząco wydłużyć. System płatności elektronicznych będzie wysyłał informację o zakończeniu transakcji kilkakrotnie w przeciągu kilku najbliższych godzin. O prawidłowym zakończeniu transakcji Użytkownik dowie się z maila.

Projekt współfinansowany przez Unię Europejską ze środków Europejskiego Funduszu Rozwoju Regionalnego Temat: Podręcznik Użytkownika dla Osoby Fizycznej 27 z 31

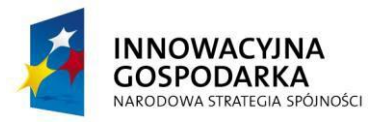

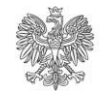

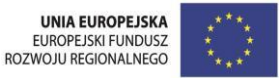

Wnioski do państwa obcego są zwolnione z opłat - krok płatności jest pomijany – dokument trafia na Listę zapytań ze statusem "Podpisany" skąd może zostać ręcznie wysłany.

# <span id="page-27-0"></span>**6 Urzędowe Potwierdzenie Przedłożenia**

W kilka minut po wysłaniu wniosku / zapytania Użytkownikowi zostanie wystawione Urzędowe Poświadczenie Przedłożenia (UPP). W celu jego wyświetlenia należy kliknąć na przycisk "Pobierz UPP". UPP zostanie wyświetlone w nowym oknie i będzie możliwe do pobrania w formacie XML.

# <span id="page-27-1"></span>**7 Reklamacja**

Użytkownik otrzymując odpowiedź z KRK ma możliwość zareklamowania jej. W tym celu należy kliknąć na przycisk "Reklamacja".

Użytkownikowi zostanie zaprezentowany ekran z podglądem reklamowanego wniosku oraz dodatkowym polem na podanie przyczyn reklamacji. Dodatkowo do reklamowanego wniosku można dołączyć załączniki. W odpowiedzi na reklamację Użytkownik otrzyma ponownie odpowiedź lub pismo z wyjaśnieniem. Reklamację należy podpisać elektronicznie analogicznie jak pozostałe dokumenty wysyłane za pośrednictwem Systemu e-KRK i następnie wysłać.

# <span id="page-27-2"></span>**8 Wezwanie brakowe**

Użytkownik może otrzymać wezwanie brakowe, jako jedną z możliwych odpowiedzi. Dzieje się tak w sytuacji, gdy wniosek lub zapytanie zostało wypełnione w sposób nieprawidłowy lub gdy ilość podanych danych jest niewystarczająca do jednoznacznej identyfikacji osoby lub podmiotu, którego wniosek / zapytanie dotyczy. Użytkownik może odpowiedzieć na takie wezwanie klikając na przycisk "Popraw".

Użytkownik wejdzie w tryb edycji wniosku / zapytania i uzyska możliwość podania dodatkowych danych, o których został poinformowany w otrzymanej odpowiedzi. Poprawianego wniosku nie trzeba ponownie opłacać, chyba że odpowiedź z KRK zawierała informację, iż wniosek / zapytanie należy opłacić. Poprawiony wniosek / zapytanie należy ponownie podpisać i wysłać.

# <span id="page-27-3"></span>**9 Funkcjonalności dostępne bez autoryzacji**

### <span id="page-27-4"></span>**9.1 Wizualizacja**

Z poziomu menu głównego dostępny jest link do wizualizacji dokumentów odpowiedzi, otrzymanych z KRK. Link ten dostępny jest dla wszystkich użytkowników systemu e-KRK, jak również dla osób trzecich – nie posiadających konta w systemie.

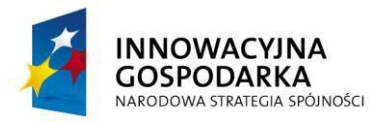

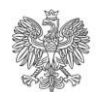

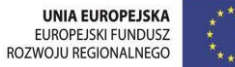

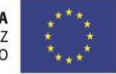

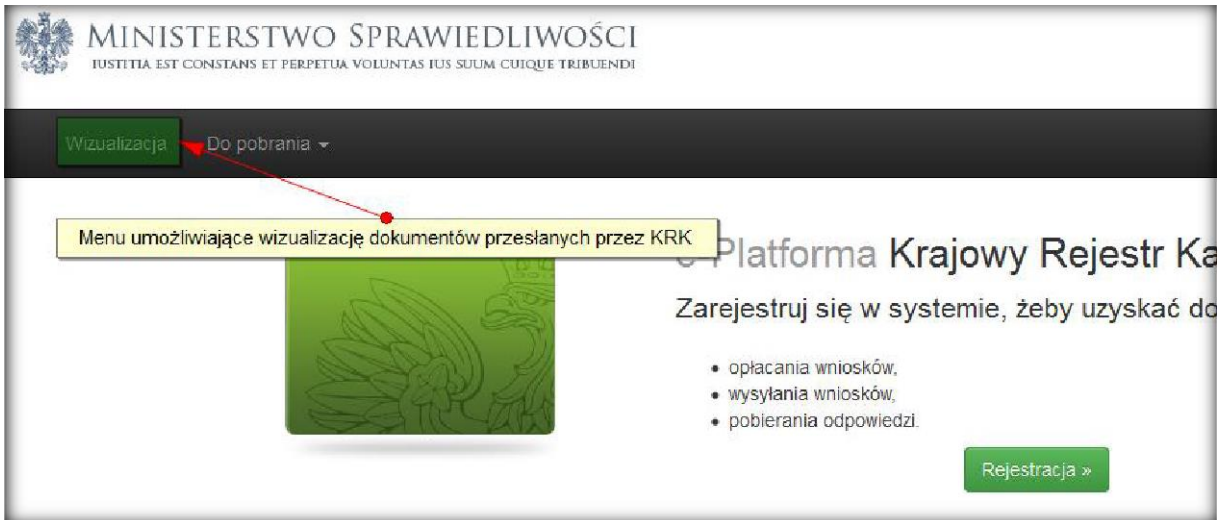

Pliki odpowiedzi to podpisane XML'e dołączone do skompresowanego archiwum – funkcjonalność wizualizacji, pozwala zaprezentować je na ekranie komputera, a następnie wydrukować. Aby tego dokonać niezbędne jest wskazanie odpowiedniego pliku na dysku twardym komputera (bądź innym urządzeniu składującym dane), a następnie przesłanie go do systemu e-KRK za pomocą przycisku "Zapisz". Niezbędne jest również podanie prawidłowego kodu z obrazka.

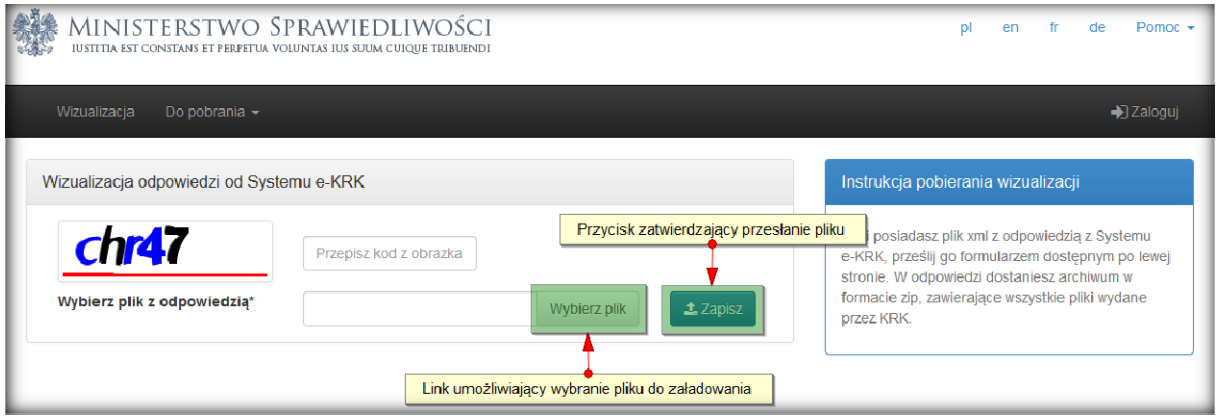

### <span id="page-28-0"></span>**9.2 Dokumenty do pobrania**

Funkcjonalność ta pozwala na manualne uzupełnienie dokumentów z wykorzystaniem portalu, a następnie ich wydruk i dostarczenie do KRK osobiście, lub pocztą tradycyjną.

Szablony dokumentów dostępne są dla wszystkich użytkowników systemu e-KRK, jak również dla osób trzecich – nie posiadających konta w systemie.

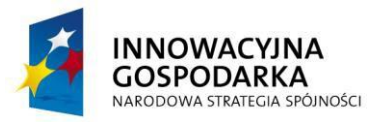

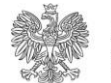

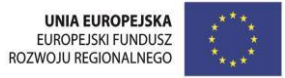

Dostęp do dokumentów możliwy jest po kliknięciu w menu "Do pobrania" a następnie wyboru odpowiedniego szablonu.

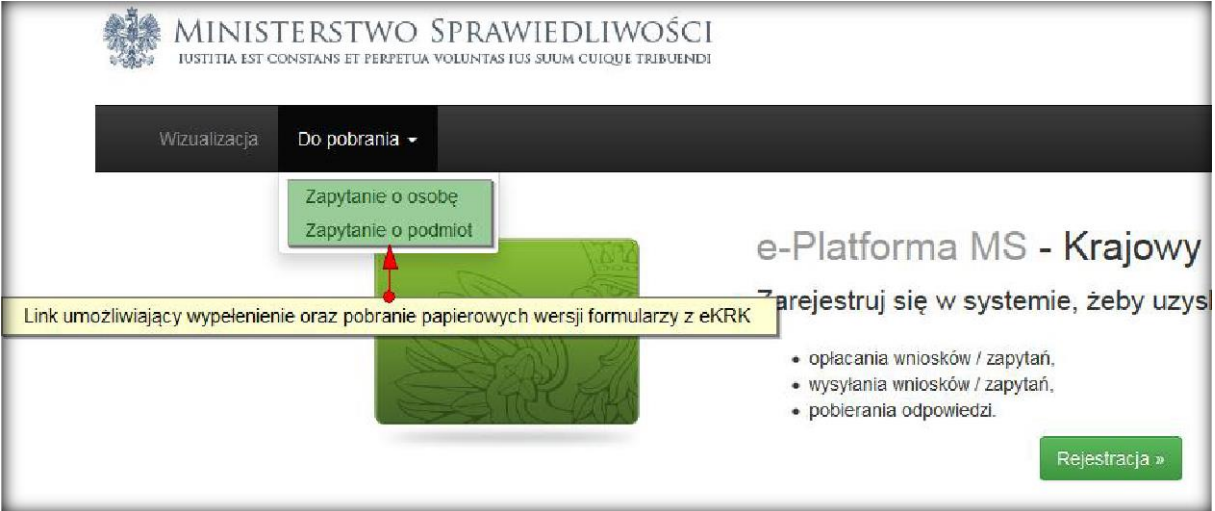

Po uzupełnieniu dokumentu, możliwe jest jego zapisanie na dysku twardym lub wydruk.

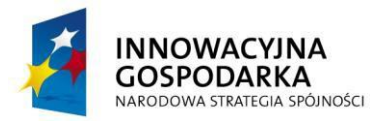

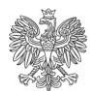

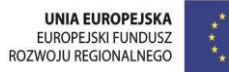

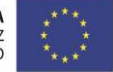

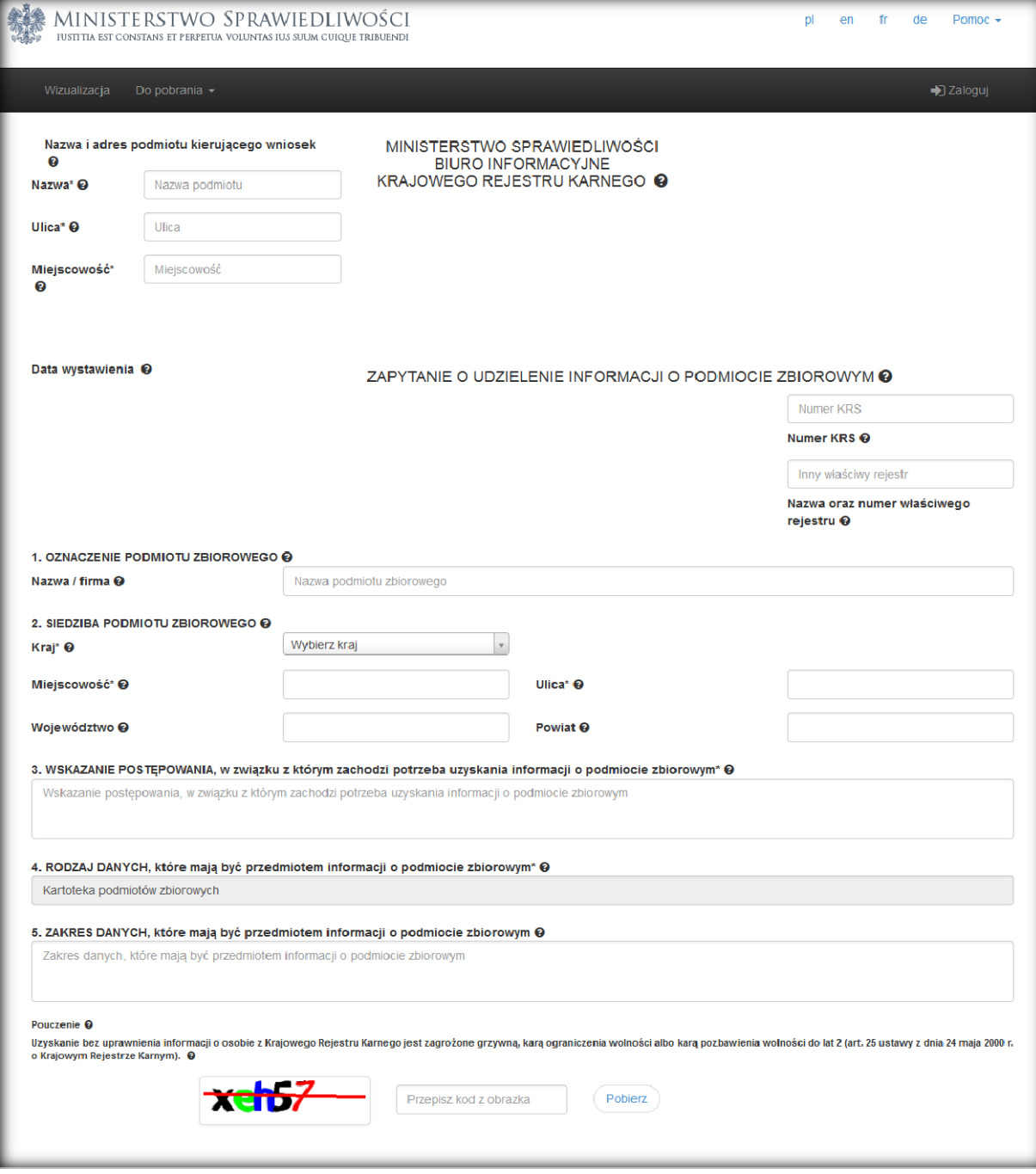

# <span id="page-30-0"></span>**9.3 Zmiana języka aplikacji**

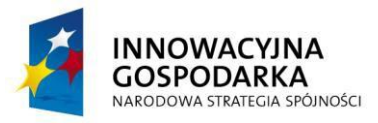

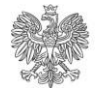

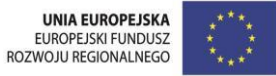

Zmiana języka aplikacji możliwa jest poprzez kliknięcie w 2-literowy skrót jednego z obsługiwanych języków w prawym górnym rogu ekranu. Obsługiwane przez aplikację języki to polski, angielski, francuski i niemiecki. Funkcjonalność dostępna jest dla wszystkich użytkowników systemu e-KRK, jak również dla osób trzecich – nie posiadających konta w systemie.

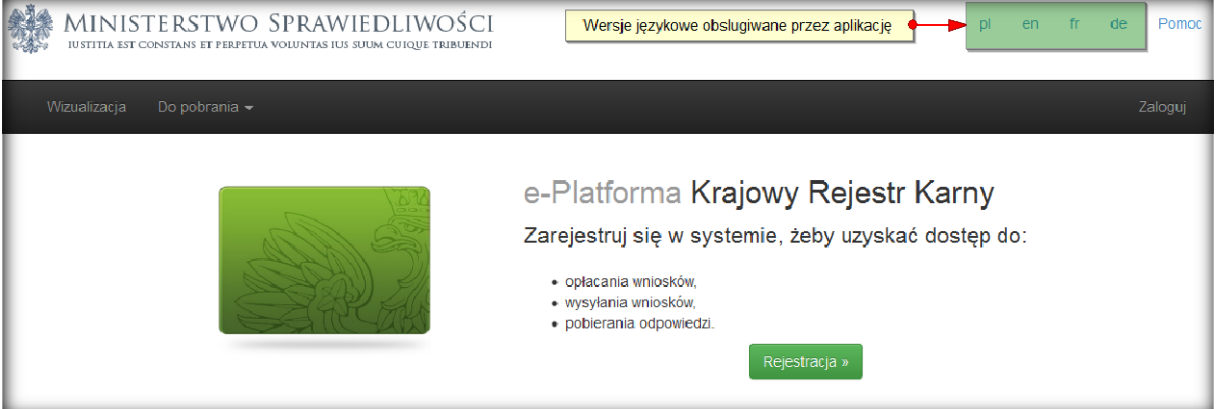

### <span id="page-31-0"></span>**9.4 Pomoc**

Pomoc w użytkowaniu aplikacji dostępna jest po kliknięciu w link pomocy, znajdując się w prawym górnym rogu ekranu. Funkcjonalność dostępna jest dla wszystkich użytkowników systemu e-KRK, jak również dla osób trzecich – nie posiadających konta w systemie.

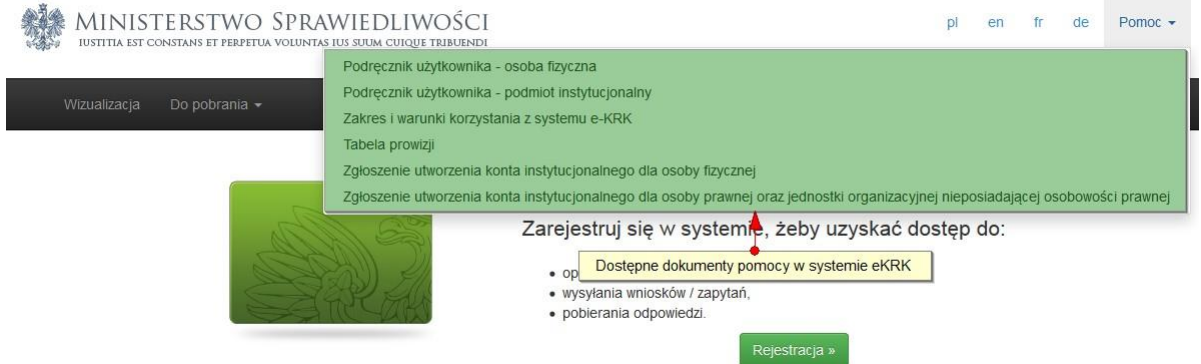